### **Nezić, Tihor**

#### **Undergraduate thesis / Završni rad**

**2020**

*Degree Grantor / Ustanova koja je dodijelila akademski / stručni stupanj:* **The Polytechnic of Rijeka / Veleučilište u Rijeci**

*Permanent link / Trajna poveznica:* <https://urn.nsk.hr/urn:nbn:hr:125:593084>

*Rights / Prava:* [In copyright](http://rightsstatements.org/vocab/InC/1.0/) / [Zaštićeno autorskim pravom.](http://rightsstatements.org/vocab/InC/1.0/)

*Download date / Datum preuzimanja:* **2025-02-06**

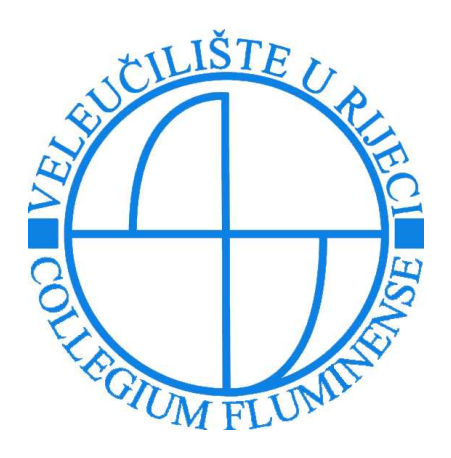

*Repository / Repozitorij:*

[Polytechnic of Rijeka Digital Repository - DR PolyR](https://repozitorij.veleri.hr)i

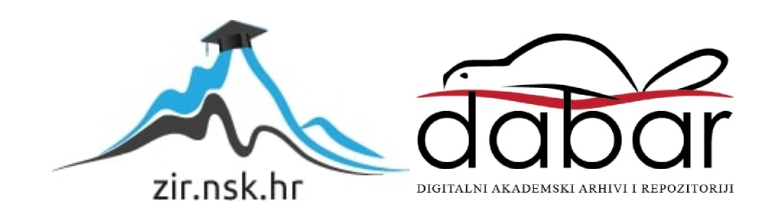

# **VELEUČILIŠTE U RIJECI**

Tihor Nezić

# RAZVOJ WEB APLIKACIJE "MOJI NAJDRAŽI FILMOVI" (završni rad)

Rijeka, 2020.

# **VELEUČILIŠTE U RIJECI**

Poslovni odjel Preddiplomski stručni studij Informatika

# RAZVOJ WEB APLIKACIJE "MOJI NAJDRAŽI FILMOVI"

(završni rad)

MENTOR STUDENT Izv. prof. dr. sc. Alen Jakupović, prof. v.š. Tihor Nezić

MBS: 2422000053/16

Rijeka, studeni 2020.

VEUČILIŠTE U RIJECI Poslovni odjel Rijeka, 1.10.2020.

#### ZADATAK

#### za završni rad

Pristupnik Tihor Nezić, MBS: 2422000053/16.

Studentu preddiplomskog stručnog studija Informatika izdaje se zadatak za završni rad tema završnog rada pod nazivom:

#### RAZVOJ WEB APLIKACIJE "MOJI NAJDRAŽI FILMOVI"

#### Sadržaj zadatka:

Opisati alate, programske jezike i razvojne okvire korištene u razvoju web aplikacije: IDE Visual Studio Code, HTML, CSS, Node.js, Express.js, MongoDB, EJS i NPM. Opisati softversku arhitekturu MODEL-VIEW-CONTROLLER. Detaljno opisati uspostavu poslužiteljske i klijentske strane aplikacije. Opisati postavljanje NoSQL baze podataka. Opisati postavljanje aplikacije na Heroku i GitHub. Prikazati osnovno korištenje gotove web aplikacije.

Preporuka:

Rad obraditi sukladno odredbama Pravilnika o završnom radu Veleučilišta u Rijeci.

Zadano: 1.10.2020.

Mentor Ill

(izv.prof.dr.sc. Alen Jakupović, prof.v.š.)

Predati do: 15.9.2021.

Pročelnik odjela: thlin (mr.sc. Anita Stilin, v. pred.)

Zadatak primio dana: 1.10.2020.

Pristupnik:<br>  $\sqrt{\frac{1}{1}}h\mathcal{N}$   $\sqrt{\frac{1}{1}}e\mathcal{Z}$ 

Dostavlja se: - mentoru - pristupniku

# IZJAVA

Izjavljujem da sam završni rad pod naslovom "RAZVOJ WEB APLIKACIJE "MOJI NAJDRAŽI FILMOVI" izradio samostalno pod nadzorom i uz stručnu pomoć mentora Alena Jakupovića.

 $\operatorname*{Ime}% \nolimits_{\mathbb{Z}}\left( \mathbb{Z}^{\Sigma\left( 1\right) }% ,\mathbb{Z}^{\Sigma\left( 2\right) }\right)$  in prezime  $\sqrt{\frac{\text{hof}}{\text{popis studenta}}}}$ 

# **SAŽETAK**

U ovom završnom radu opisana je cjelokupna procedura izrade web aplikacije "Moji najdraži filmovi." Aplikacija je namijenjena za osobnu uporabu te kroz učitavanje i spremanje podataka o redateljima, glumcima i filmovima omogućuje pregled, uređivanje, brisanje korisnikovih najdražih filmskih naslova, redatelja i glumaca. Unutar aplikacije implementirane su funkcije za pretraživanje već spomenutih entiteta kao i neke dodatne funkcije koje su kao i svi drugi koraci vidljivi na priloženim slikama, te su uz obrazloženje korištenih alata i programskih jezika objašnjeni.

Aplikacija je nakon učitavanja na GitHub<sup>1</sup> podignuta na *eng. cloud* platformu Heroku kako bi se mogla koristiti i izvan lokalnoga servera.

# **KLJUČNE RIJEČI**

HTML, JavaScript, Node.js, Express.js, MongoDB, Visual Studio Code, server, baza

<sup>1</sup> Platforma za verzioniranje, spremanje i dijeljenje kôda (GitHub, 2020.)

# SADRŽAJ

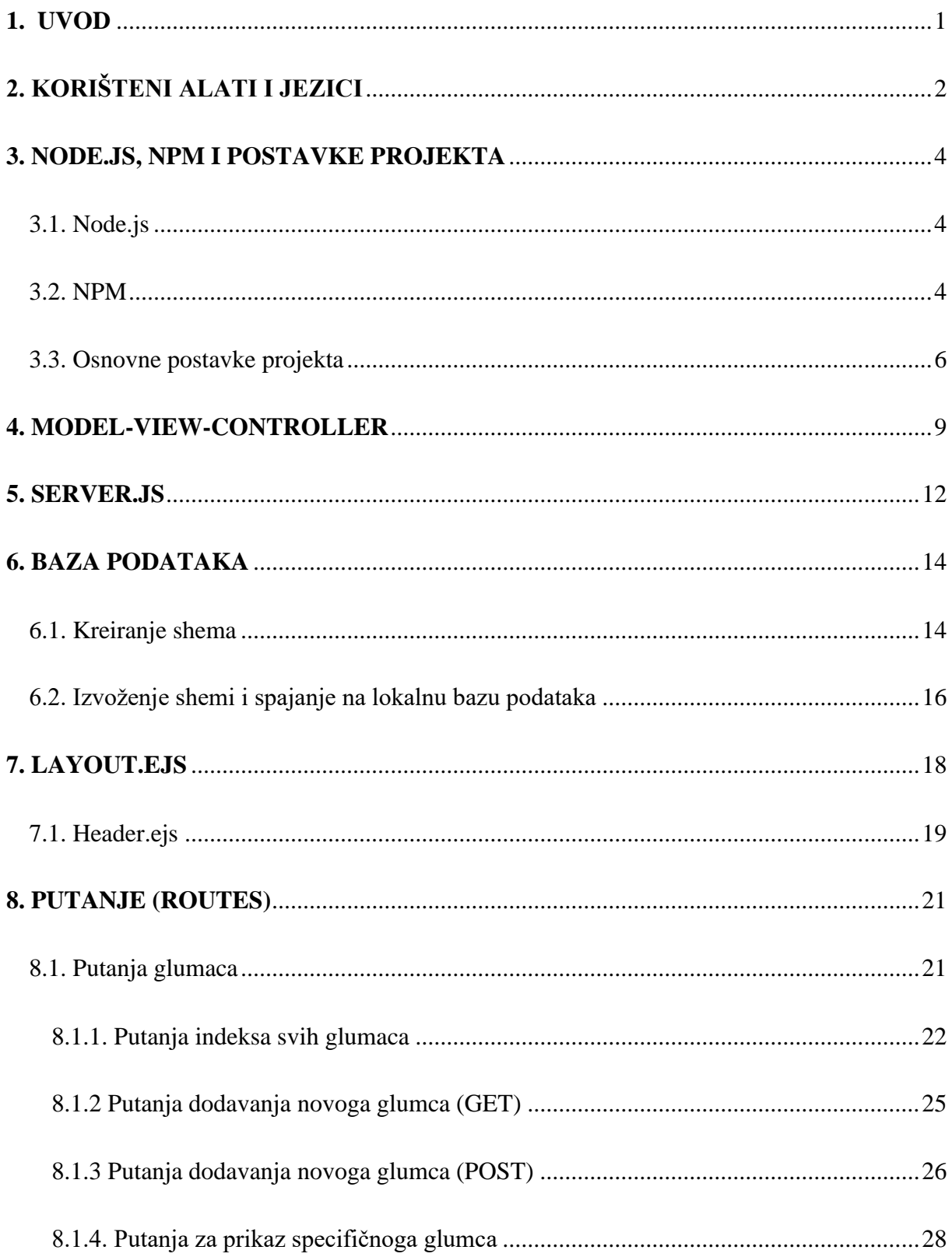

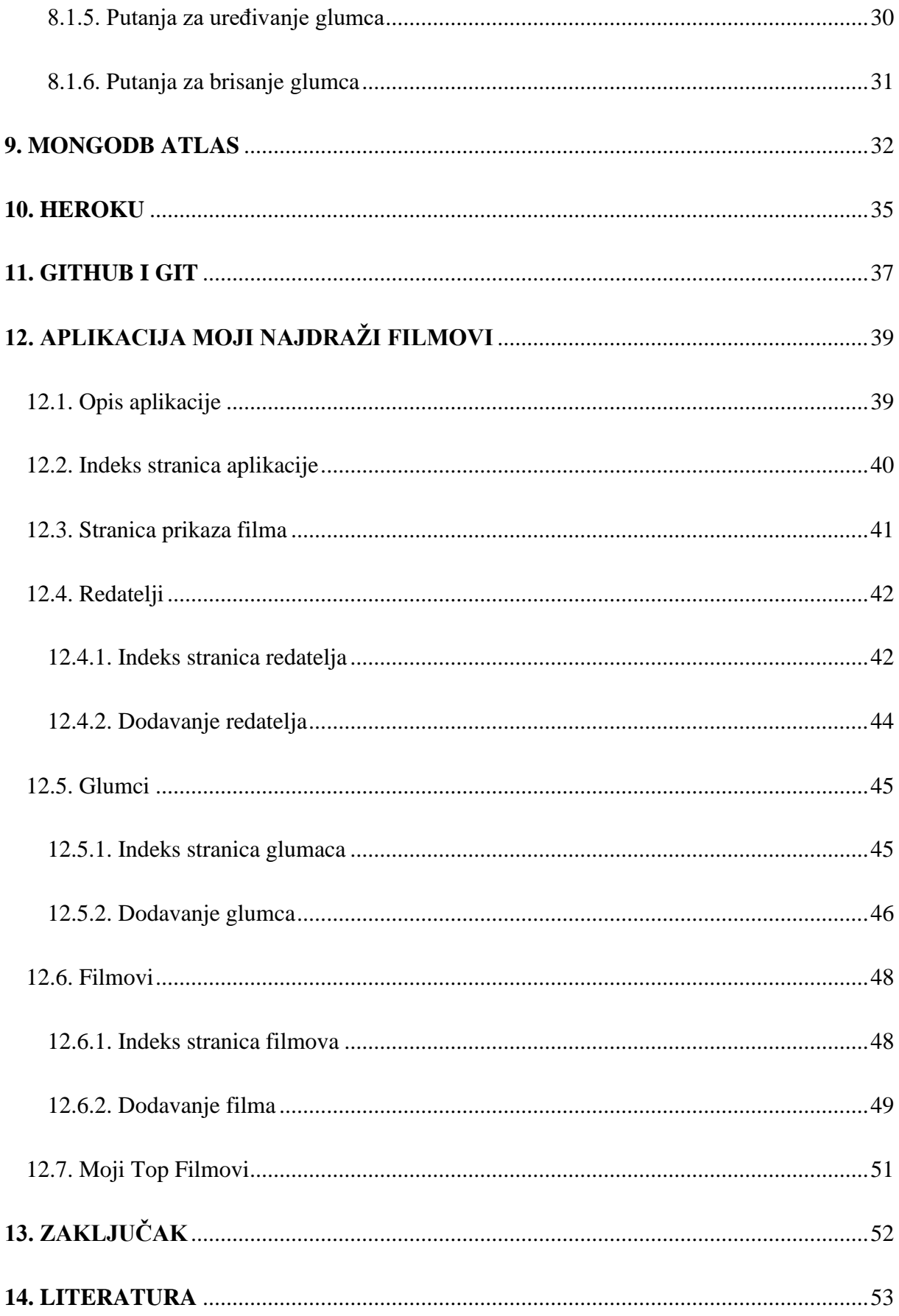

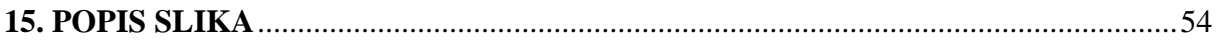

#### <span id="page-10-0"></span>**1. UVOD**

Ponukan idejom o vlastitom repozitoriju u kojemu bih imao pregled nad osobnim najdražim filmskim naslovima, kojima se mogu dodavati ocjene po vlastitome mišljenju, rangirati ih od najbolje ocijenjenih pa nadolje, motiviralo me kako bih implementirao svoje ideje i izradio web aplikaciju "Moji najdraži filmovi". Aplikacija je izrađena (uz naravno HTML i CSS) unutar tzv. *eng*. *full-stack* <sup>2</sup> okruženja, specifičnije *stack*<sup>3</sup> -a koji uključuje tehnologije Node.js, Express.js koji su bazirani na JavaScript-u (za izradu *eng*. *backend* serverske strane), baze podataka MongoDB koja je nerelacijska baza podataka, te korisničkog sučelja za čiju je izradu korišten *vanilla* <sup>4</sup> CSS.

<sup>2</sup> Full-stack podrazumijeva razvoj i serverske strane i klijentske strane softvera (medium.com, 2020.)

<sup>3</sup> Stack je kolekcija - okvir nezavisnih tehnologija koje rade zajedno kako bi se izradila aplikacija (pcmag.com)

<sup>4</sup> Vanilla u informacijskoj tehnologiji označava običnu, osnovnu tehnologiju (whatis.techtarget.com, 2005.)

## <span id="page-11-0"></span>**2. KORIŠTENI ALATI I JEZICI**

Cjelokupni kod aplikacije pisan je u text-editoru Visual Studio Code koristeći HTML, CSS te spomenuti full-stack okvir kojega čine Node.js, Express.js i MongoDB, te uz to EJS.

Visual Studio Code je besplatni uređivač izvornog koda koji je izradio Microsoft za Windows, Linux i macOS. Prvo izdanje ovoga softvera je 2015. godina i otada postepeno postaje najpopularniji uređivač koda među *eng*. *developerima*<sup>5</sup> . Značajke uključuju podršku za otklanjanje pogrešaka, isticanje sintakse, inteligentno dovršavanje koda, isječke i ugrađeni Git<sup>6</sup>.

HTML (*eng*. *HyperText Markup Language*) je osnovni jezik za izradu web stranica koji preglednicima daje podatke o sadržaju i strukturi učitane web stranice, sastoji se od niza elemenata, a preglednik od tih podataka oblikuje stranicu kakvu mi vidimo. Definirao ga je 1990. godine Timothy Berners-Lee, danas ravnatelj *World Wide Web konzorcija* (W3C). (Uvod u HTML, 2020.)

CSS (*eng*. *Cascading Style Sheets*) je stilski jezik za oblikovanje HTML elemenata kojima se uređuje svaki od njih. CSS-om se uređuje izgled HTML stranica, a pod time se podrazumijeva definiranje fontova, boja, margina između elemenata, animacija i sl. (CSS, 2020.)

Node.js server ili jednostavnije samo Node, baziran na JavaScript-u, skriptnom jeziku za preglednike uvedenoga još 1995., jest serversko okruženje (kojemu je najveći konkurent npr. PHP) za izgradnju brzih i skalabilnih aplikacija. Razvijen je 2009. g. od strane različitih developera. (Mihovilović, 2014.)

Express.js je *eng*. *framework<sup>7</sup>* baziran u okviru Node.js servera, kojemu je svrha olakšati izgradnju web aplikacija. Godina njegove prve pojave je 2010. (Express.js, 2020.)

<sup>5</sup> Razvijatelj, programer, developer (rječnik.com)

 $6$  Git je distribuirani sustav koji služi za upravljanje i verzioniranjem izvornim kodom (Git, 2014.)

<sup>7</sup> Framework podrazumijeva pojednostavljenje neke tehnologije, pri kojemu se ona fokusira na detalje na visokoj razini, umjesto na niskoj, a koje mogu definirati različiti programeri i developeri; više specificirana razina neke tehnologije (Framework, 2020.)

MongoDB je NoSQL program za manipuliranje bazom podataka. NoSQL podrazumijeva ne-relacijsku bazu pri kojemu su podatci spremljeni u obliku npr. ključvrijednost što je slučaj kod MongoDB-a. MongoDB koristi JSON dokumente za oblikovanje tablica, tj. shema. JSON, tj. *eng*. *JavaScript Object Notation* jest format za čitljivu razmjenu podataka (na već spomenuti princit ključ-vrijednost), koji je uz XML (*eng*. *EXtensible Markup Language*) jedan od najkorištenijih i najpoznatijih. Prvotno se pojavio 2009. g. (MongoDB, 2020.)

EJS, *eng*. *Embedded JavaScript templates,* je jezik za generiranje HTML predložaka koristeći JavaScript. Kompatibilan je sa Express-om za backend uporabu. Njegovo korištenje omogućava vrlo brz i lak razvoj tzv. *eng*. *one-page-applicationa* koji je i razlog korištenja pri izradi ove web aplikacije. (ejs, 2020.)

#### <span id="page-13-0"></span>**3. NODE.JS, NPM I POSTAVKE PROJEKTA**

#### <span id="page-13-1"></span>3.1. Node.js

Kako bi se Node.js mogao koristiti za izradu serverske strane aplikacije potrebno je prvo preuzeti Node.js server sa njegove službene stranice. Tada je on nakon instalacije na lokalnoj mašini spreman za korištenje. Pošto je Node.js *eng*. *open-source*, *cross-platform* back-end okruženje koje je bazirano na JavaScript-u, on zvuči kao idealno rješenje za sve zaljubljenike u sada već najpopularniji jezik web developera, pošto se na bazi toga jezika kôd može izvšavati u web pregledniku, dakle za front-end, i izvan web preglednika što je slučaj kod Node.js-a, za već spomenuti back-end.

#### <span id="page-13-2"></span>3.2. NPM

Jedna vrlo učinkovita, snažna, ali isto tako i jednostavna za korištenje značajka koje nudi Node.js je NPM, tj. *eng*. *node package manager*. NPM je upravitelj paketa za JavaScript koji je integriran sa Git-om i GitHub-om; dakle pomoću njega kôd je vrlo lako moguće spremati na on-line repozitorij, te se nadalje, NPM koristi za instalaciju i manipuliranje raznim dodatcima za razvoj softvera, instalaciju frameworko-va (npr. Express.js) i sl. (What is npm?, 2020.)

Ono što ga čini najpopularnijim upraviteljem paketa je činjenica da NPM nije nužno ovisan o Node-u, drugim riječima moguće je instalirati Node.js kako bi se mogao koristiti NPM i sve njegove mogućnosti koje pruža, ali ne koristiti sâm Node kao serversku stranu za aplikaciju ili sl.

Također, NPM ima mogućnost korištenja neovisno, dakle u vlastitom terminalu ili komandnoj liniji (konzoli) operativnog sustava ili u Visual Studio Code-u, jer je terminal ili komandna linija integrirana unutar samog VS Code-a.

Za početak rada u Node.js back-end okruženju ali i bilokojem drugom okruženju ukoliko se koristi NPM upravitelj paketa, prvo se koristi naredba npm init kojom se stvori i inicijalizira datoteka *package.json* u kojoj se nalaze skripte za pokretanje servera, te su tamo prikazani svi *eng*. *dependencies*-i. *Dependencies*-i se mogu definirati kao paketi, ili neophodni "dodatci" (treće partije ili sl.) koji olakšavaju ili su potrebni za razvijanje željenoga projekta; web stranice, aplikacije i sl. Npr., za ravoj ove web aplikacije kao *dependencies-*i su instalirani već spomenuti Node.js *eng. framework* Express.js, nadalje EJS i sl. Sve dosad spomenute naredbe redom su prikazane na slikama 1 i 2, a na slici 3 je prikazan izgled *package.json* datoteke ovoga cjelokupnoga projekta.

#### *Slika 1: inicijalizacija projekta*

<span id="page-14-0"></span>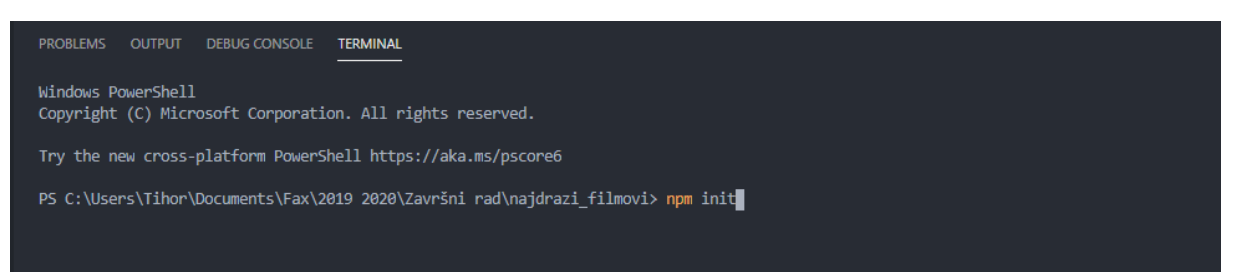

*Izvor: izradio autor*

U jednom redu moguće je instalirati više različitih *eng. dependencies-*a, sve dok su oni odmaknuti razmakom.

#### *Slika 2: Instalacija Express.js-a te EJS-a*

<span id="page-14-1"></span>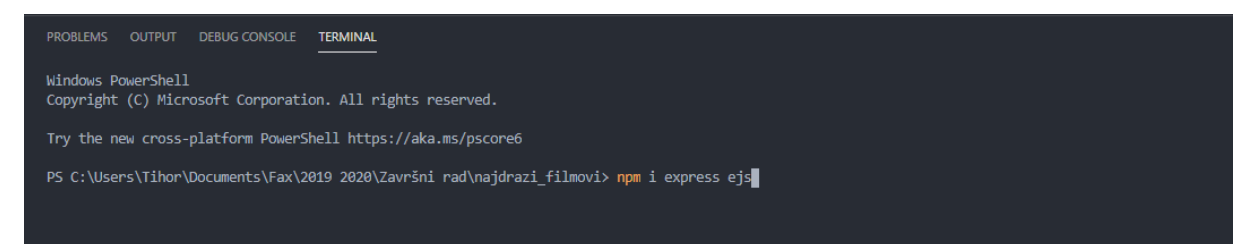

*Izvor: izradio autor*

<span id="page-15-1"></span>*Slika 3: package.json datoteka cijelog projekta*

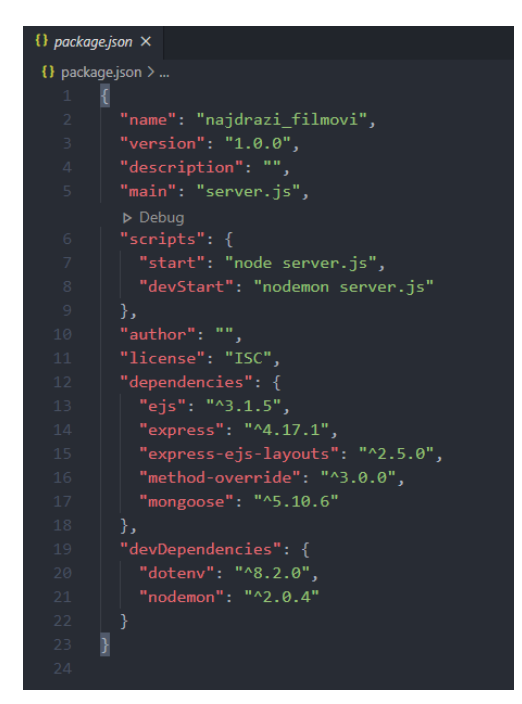

*Izvor: izradio autor*

#### <span id="page-15-0"></span>3.3. Osnovne postavke projekta

Iz priložene slike 3 vidljivi su uz već opisane potrebne pakete i neki dosad nespomenuti: Method-override je *eng. library*<sup>8</sup> koji omogućava korištenje PUT i DELETE zahtjeva, pošto inače, u pravilu, kod web preglednika se mogu koristiti samo GET i POST metode za manipuliranje podatcima i komuniciranjem sa serverom.

Mongoose je *eng. Object Data Modeling* (ODM) *eng. library* za MongoDB i Node.js. Upravlja povezanošću među podatcima, te se koristi za prevođenje JSON objekata u kôd i prikaz tih objekata u MongoDB-u.

Što se tiče u slici 3, *devDependencies*-a, to su oni *dependencies*-i koji se koriste samo lokalno, a njihovo takvo instaliranje može se postići korištenjem naredbe npr. npm i --save-dev nodemon.

<sup>8</sup> Skup podataka i programskog koda koji se koristi kao pomoć za programere/developere za izradu softverskih programa i aplikacija (techopedia, 2016.)

Nodemon je značajka koja omogućava automatsko osvježavanje servera, pri čemu nije potrebno automatski "*refreshati*" stranicu kako bi promjene na stranici bile vidljive.

Na kraju, instalacija dontenv-a omogućava korištenje .env datoteke u koju se upisuje kôd za kojega želimo da je privatan, i da nitko drugi osim na lokalnoj mašini nema njemu pristup.

Također, vrlo korisna odlika NPM-a je ta da se bez velike muke svi instalirani *dependencies*-i sa lokalne mašine mogu pokretati na nekoj drugoj, korištenjem naredbe npm install u konzoli, kojom se izvodi instalacija svih već ranije instaliranih *dependencies-*a sa lokalne mašine što omogućuje nesmetano pokretanje servera tj. cijele aplikacije.

Naredba kojom se zapravo pokreće server se nalazi pod "*scripts*". Tamo se definira naziv varijable koju želimo upotrebljavati za spomenutu svrhu te zatim u nastavku što zapravo želimo da se pokreće unutar toga naziva. U ovom slučaju to je nodemon te sâmi server.js. Primjer toga je prikazan na slici 4.

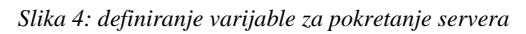

<span id="page-16-0"></span>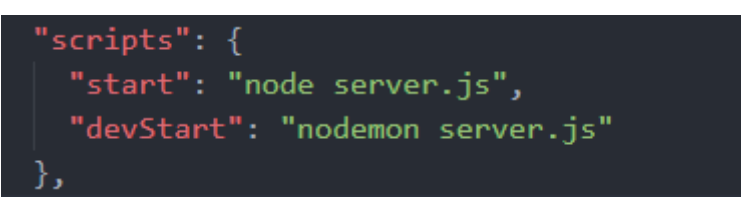

*Izvor: izradio autor*

Nakon toga se može pokrenuti server, naredbom npm run devStart, što je prikazano na slici 5:

#### *Slika 5: pokretanje node.js servera*

<span id="page-17-0"></span>PS C:\Users\Tihor\Documents\Fax\2019 2020\Završni rad\najdrazi\_filmovi> npm run devStart

> najdrazi\_filmovi@1.0.0 devStart C:\Users\Tihor\Documents\Fax\2019 2020\Završni rad\najdrazi\_filmovi > nodemon server.js

[ $nodemon$ ] 2.0.4 [nodemon] to restart at any time, enter `rs`<br>[nodemon] watching path(s): \*.\*<br>[nodemon] watching extensions: js,mjs,json<br>[nodemon] starting `node server.js`

*Izvor: izradio autor*

#### <span id="page-18-0"></span>**4. MODEL-VIEW-CONTROLLER**

Da bi se nadalje mogla razumjeti struktura samoga projekta, potrebno je prvo razumjeti *eng. model-view-controller* arhitekturu na kojemu je bazirana izrada ove web aplikacije. MVC se može definirati kao obrazac za razvoj softverske arhitekture po kojemu se pojedini dijelovi aplikacije odvajaju u komponente ovisno o njihovoj namjeni. Provođenje definicije u grafički prikaz, pokazano je ukratko na slici 6:

<span id="page-18-1"></span>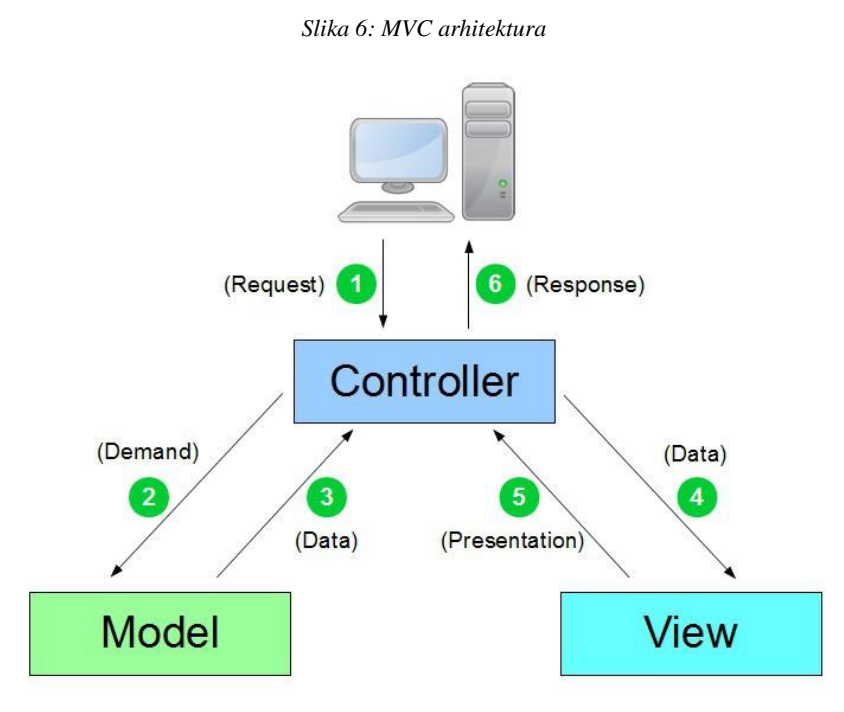

*Izvor: https://miro.medium.com/max/875/1\*Yc-M1Tc516auVOUz8EtGLw.jpeg*

Glavna odlika MVC arhitekture, tj. modela je ta da su sve funkcionalnosti *eng. software*a podijeljene na tri dijela koja se nalaze u određenom odnosu i komuniciraju jedan sa drugim na određeni način preko metoda. Razlog za korištenje takvoga načina izgradnje *eng. software*a je radi preglednosti i pojednostavljivanja u snalaženju među (potencijalno mogućim) velikim brojem datoteka. MVC arhitektura implementirana je u gotovo svakoj modernoj web aplikaciji te je najpopularnija arhitektura korištena za izgradnju kompleksnih servera. (Veledar, 2019.)

Model upravlja manipulacijom nad podatcima, dakle njihovim kreiranjem, modificiranjem te brisanjem. Iz toga, model vrši interakciju sa bazom podataka, a kontroler iz nje dobiva informacije upitom o određenim podatcima.

View obavlja posao prezentiranja informacija, tj. predstavlja front-end stranu softwarea. On najčešće (u modernim aplikacijama) dinamički kreira HTML stranice na osnovu podataka koje mu model dostavlja.

Za kontroler je bitno istaknuti da je zadužen za interakciju podataka između modela i view-a, tako da view i model nikada nisu u izravnoj komunikaciji jedan sa drugim. Kontroler, također, upravlja korisničkim upitima te razmjenjuje informacije između view-a i modela. On uvijek radi sa upitima, a nikad izravno sa podatcima ili reprezentacijom sadržaja.

Primjer toka na koji način se ostvaruje MVC model koji je prikazan na slici 6: Korisnik šalje upit za određenu stranicu na serveru, dok server šalje sve potrebne informacije o upitu specifičnom kontroleru. Taj kontroler je zadužen za obrađivanje korisničkog upita i govori ostatku servera što točno činiti sa upitom. Prva stvar koja se događa kada kontroler primi upit je da šalje upit modelu za podatke bazirano na korisničkom upitu. Model tada vrši interakciju sa bazom podataka te povlači one podatke koje su tražene. Model zatim vraća kontroleru tražene podatke, a zatim vrši interakciju na view-om kako bi prikazao tražene informacije korisniku. View dinamički generira HTML predložak u kojemu se nalaze traženi podatci dobiveni od kontrolera. View tada vraća taj predložak nazad kontroleru, koji tada napokon odgovara korisniku na traženi upit.

Iz toga je lako zaključiti da kontoler uistinu ima ulogu kontrolera, odnosno kontrolira radom ostalih elemenata u MVC arhitekturi, interakcijom tj. međusobnom razmjenom podataka.

Konkretno, na primjeru na slici 7. je prikazan izgled MVC strukture ovoga projekta: Po uzoru na MVC, projekt se sastoji od modela u kojemu su modeli za glumca, redatelje i film; view-ovi sadrže prikaz za svaki model, a mapa *eng. routes* je u ulozi kontrolera. *Route* je sastavni dio svakog Node.js servera te je usko vezan uz rad servera, a predstavlja putanju kojoj će se moći pristupiti klikom na neku akciju (gumb, *eng. link*, sl.). Npr., aplikacija između ostalih, ima putanju (na primjeru *eng. localhost* <sup>9</sup> servera) http://localhost:3000/directors.

<sup>9</sup> Označava pokretanje servera na lokalnoj mašini, zadani port Node.js localhost-a je 3000

<span id="page-20-0"></span>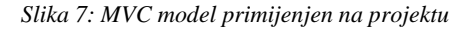

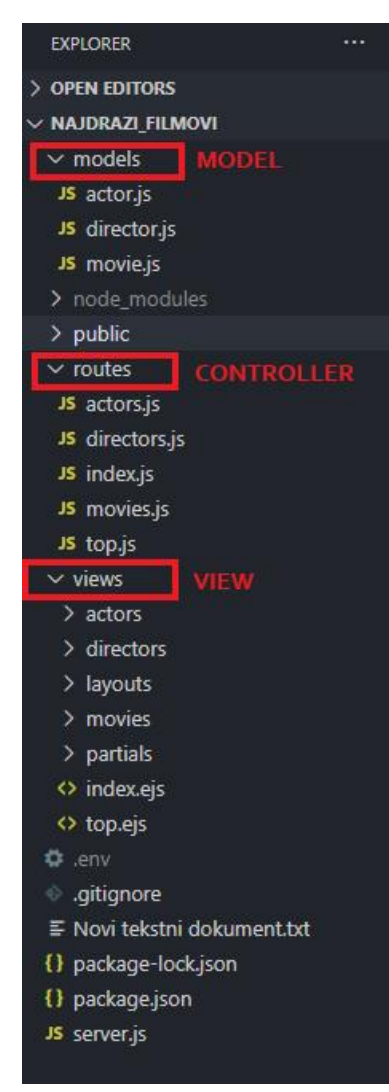

*Izvor: izradio autor*

Nakon razumijevanja MVC modela po kojemu uzoru je razdijeljena aplikacija, druga vrlo važna stavka nakon postavljanja osnovnih postavki projekta je samo pokretanje servera; Već je spomenuto koja se naredba koristi za njegovo pokretanje, međutim server će ispravno raditi kada se prvotno postavi sami Express.js server te već spomenuti *eng. routes*-i. Vidljivo je na slici 7. kako postoji datoteka server.js koja je direktno povezana sa svim *eng. routovima*.

#### <span id="page-21-0"></span>**5. SERVER.JS**

Pošto server mora imati *eng. routes*-e, njihov način povezivanja sa datotekom server.js je prikazano na slikama 8 i 9.:

```
Slika 8: Uključivanje routes-a u server.js datoteku
```

```
const indexRouter = require('./routes/index')
const directorRouter = require('./routes/directors')
const movieRouter = require('./routes/movies')
const actorRouter = require('./routes/actors')
const topRouter = require('./routes/top')
```
*Izvor: izradio autor*

Tipično za sintaksu Node.js servera i Express-js-a, koristi se *eng. "require*" pomoću kojih se može koristiti neka druga datoteka iz druge mape na projektu uz navođenje njegove putanje što je prikazano na slici 8.

<span id="page-21-2"></span>Tada je potrebno koristiti te uvezene datoteke, koristeći tipične naredbe za osnovno postavljanje servera:

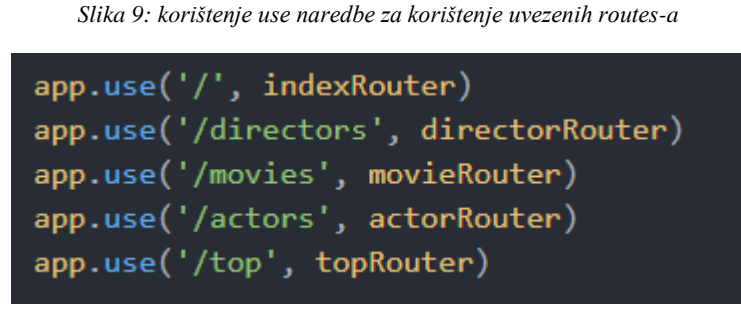

*Izvor: izradio autor*

I na kraju, pošto svaki server mora imati port, kao kod konfiguriranja svakoga Express.js servera, koristi se linija kôda prikazana na slici 10.:

<span id="page-22-0"></span>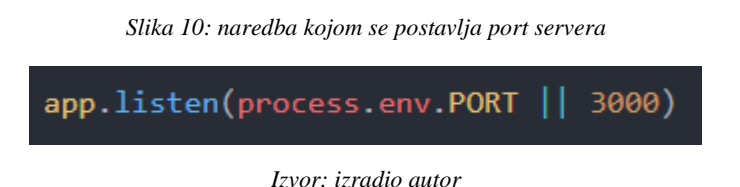

Kao što je moguće primijetiti, u server.js datoteci je vidljivo pojavljivanje *app* varijable. Ona je dio osnovnoga postavljanja samoga Express.js servera, koje je kao do sad već mnogo potrebnih ostalih spomenutih stvari nužno imati na samom početku postavljanja servera, a to je prikazano na slici 11.:

<span id="page-22-1"></span>*Slika 11: deklariranje korištenja express.js frameworka i ostalih prethodno instaliranih dependencies-a*

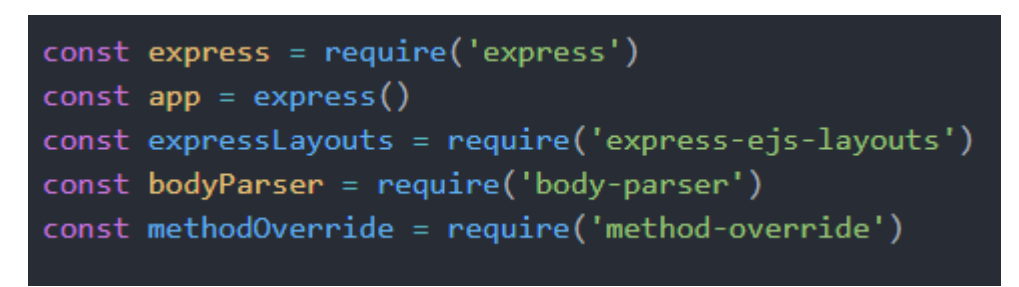

*Izvor: izradio autor*

Nepisano pravilo (dobra praksa) je da se kod pozivanja korištenja Express.js-a ta varijabla i nazove express, a varijabla preko koje ćemo ga pozivati app. Uz to, isto tako potrebno je serveru dati do znanja da želimo koristiti sve prethodno instalirane *eng. dependencies*-e, a prikazano je na slici 12.:

*Slika 12: set i use naredbe za korištenje i postavljanje prethodno instaliranih dependencies-a*

<span id="page-22-2"></span>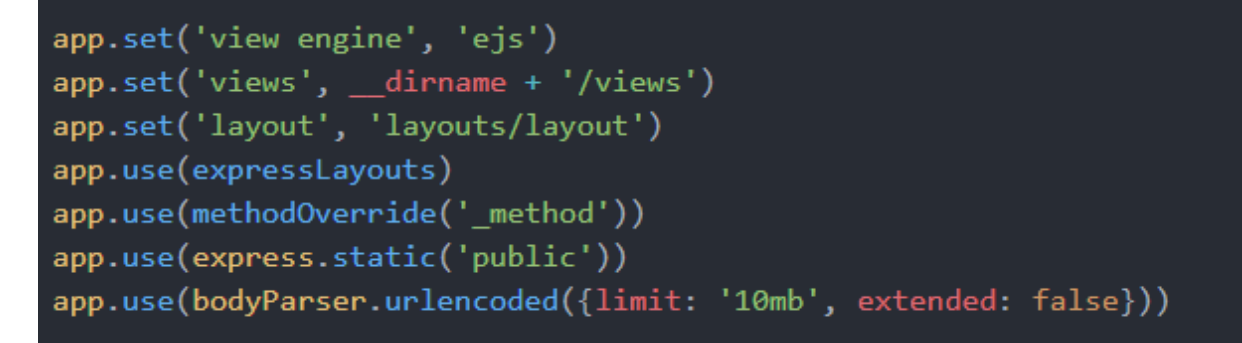

*Izvor: izradio autor*

#### <span id="page-23-0"></span>**6. BAZA PODATAKA**

#### <span id="page-23-1"></span>6.1. Kreiranje shema

Kako bi se aplikacija mogla postaviti na već spomenuti Heroku, potrebno je prvo izraditi lokalnu bazu podataka, a zatim je izrađena *eng. cloud* baza podataka koristeći MongoDB Atlas koja će biti povezana sa postavljenom aplikacijom na Heroku-u.

Prvi korak je izgradnja same logike podataka, tj. sheme (koja je ekvivalent tablice u npr. MySQL-u), a bazirana je na JSON objektima, čiji su primjerisva tri modela (za glumce, filmove i redatelje) izgrađeni koristeći spomenuti *eng. mongoose library*, vidljivi na slikama 13, 14 i 15.

<span id="page-23-2"></span>Svaki JSON objekt je jedan stupac za spremanje određenih podataka, a odmaknuti su zarezom, a cjelokupna shema je spremljena u varijablu koja će se koristiti za izvoženje.

```
const mongoose = require('mongoose')
const actorSchema = new mongoose.Schema({
        type: String,
        required: true
    \},
    coverImage: {
        type: Buffer,
        required: true
    \},
    coverImageType: {
        type: String,
        required: true
    \},
    description:{
        type: String
\mathcal{Y}
```
*Slika 13: Mongoose JSON model glumaca*

*Izvor: izradio autor*

<span id="page-24-0"></span>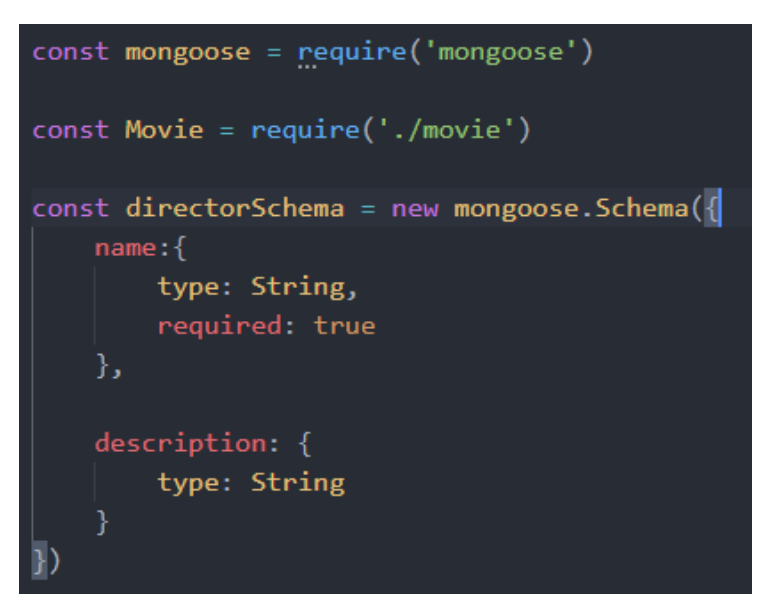

*Slika 14: Mongoose JSON model redatelja*

*Izvor: izradio autor*

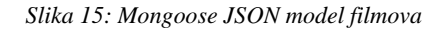

<span id="page-24-1"></span>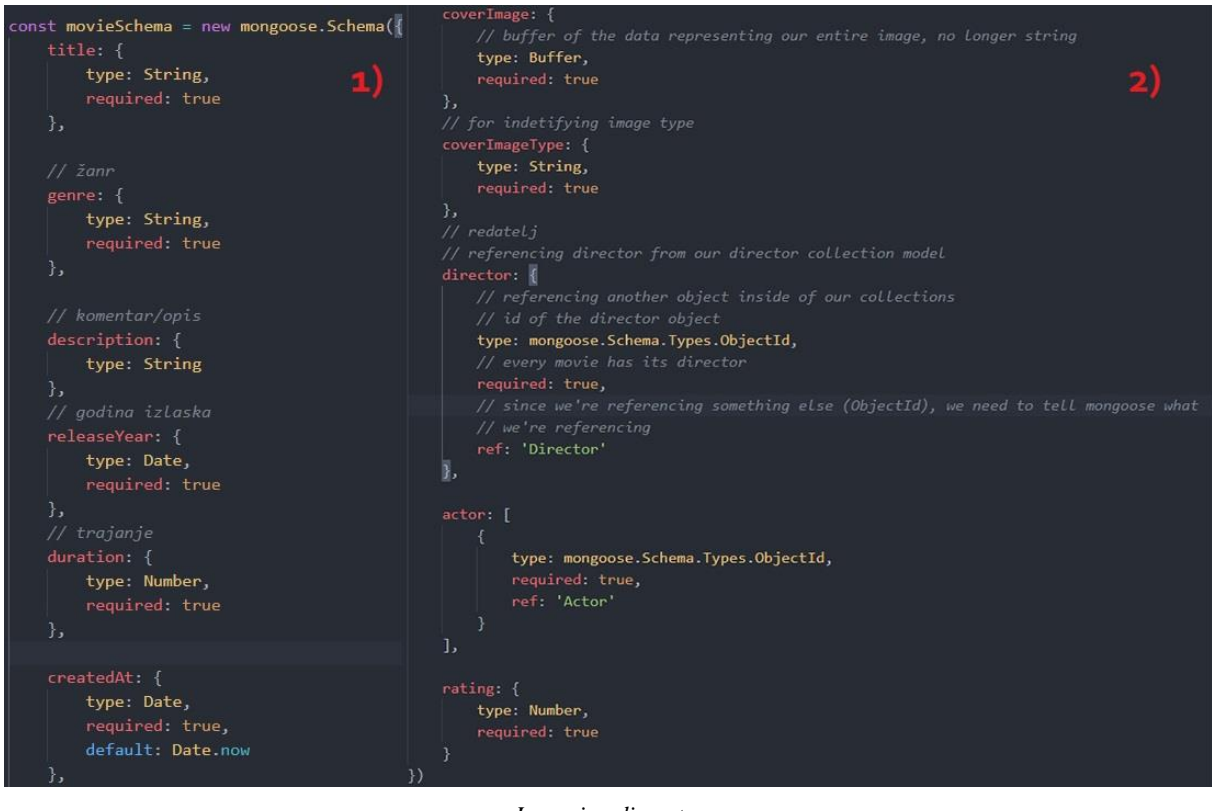

*Izvor: izradio autor*

#### <span id="page-25-0"></span>6.2. Izvoženje shemi i spajanje na lokalnu bazu podataka

Za njihovo korištenje izvan datoteke u kojemu su definirani, tj. kako bi se mogli koristiti u server.js datoteci te tada spajati na lokalnu bazu podataka, potrebno ih je *eng. exportat*-i. Ta se radnja ostvaruje naredbom prikazanom na slici 16.:

*Slika 16: primjer "exportanja" modela redatelja*

<span id="page-25-1"></span>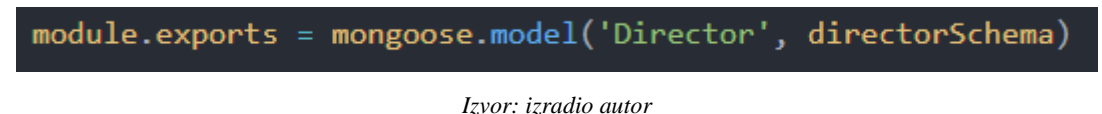

Prvi parametar metode mongoose.model je ime koje će biti kreirano u bazi podataka za određenu shemu. Isti se postupak izvodi za svaki model.

Nakon što su izrađeni i *eng. exportani* svi modeli, potrebno je spojiti ih na lokalnu bazu podataka. To se ostvaruje naredbama prikazanima na slici 17.:

*Slika 17: spajanje na mongoose lokalnu bazu podataka*

```
// mongodb setup
const mongoose = require('mongoose')
const { request } = require('express')mongoose.connect(process.env.DATABASE_URL, {useNewUrlParser: true, useUnifiedTopology: true})
const db = mongoose.connection
db.on('error', error => console.error(error))
db{\cdot} once('open', () \Rightarrow console.log('Connected to Mongoose'))
```
*Izvor: izradio autor*

Najvažnije je za istaknuti da se spajanje na lokalnu bazu ostvaruje preko datoteke .env, koju smo prethodno definirali kao datoteku koju ne želimo dijeliti zbog očuvanja privatnosti podataka, da ne dozvolimo drugim korisnicima da pristupe našoj bazi podataka. Ono što se nalazi u .env datoteci je prikazano na slici 18.:

<span id="page-26-0"></span>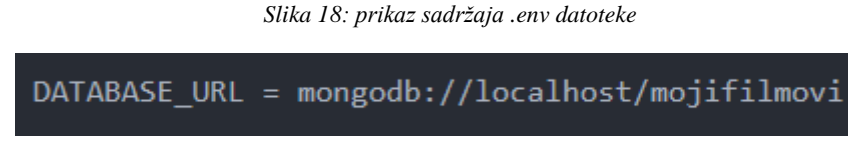

*Izvor: izradio autor*

U ovom slučaju, pošto je riječ o spajanju na lokalnu bazu, pa nema problema pri prikazu na koju se bazu spaja, međutim, da je projekt spajan izravno na *eng. cloud* MongoDB bazu, nije dobra zamisao prikazivati URL baze. /mojifilmovi definira ime baze podataka.

Kako bismo se uvjerili (netom nakon pokretanja servera izvođenjem spomenute naredbe npm run devStart) da smo spojeni na lokalnu bazu, na slici 17 u zadnjoj liniji je naznačeno da se na uspješno spajanje u konzoli ispiše "Connected to Mongoose", i to je vidljivo na slici 19.:

<span id="page-26-1"></span>*Slika 19: uspješno spajanje na lokalnu MongoDB bazu podataka*

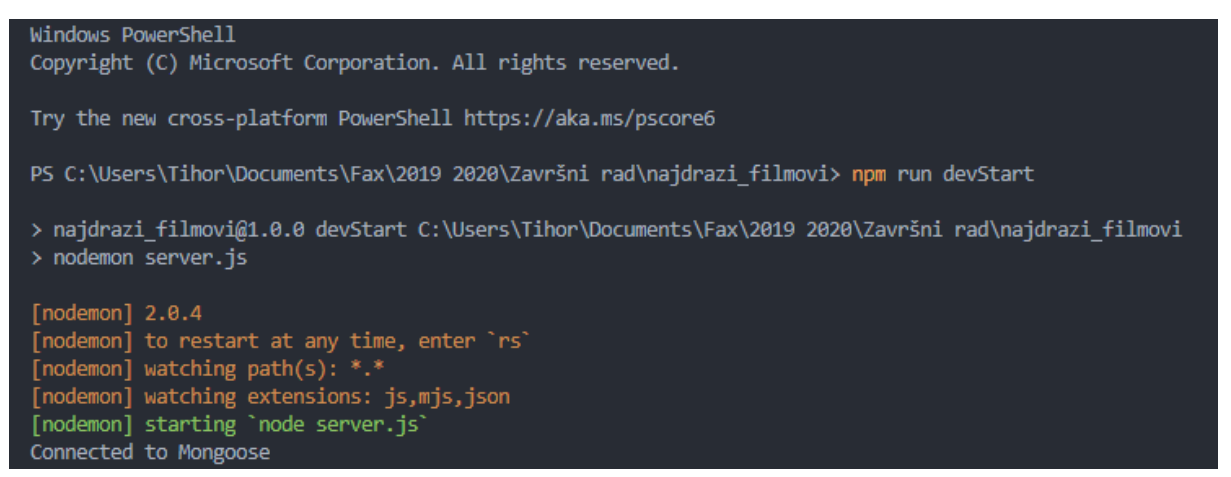

*Izvor: izradio autor*

### <span id="page-27-0"></span>**7. LAYOUT.EJS**

Kako je za projekt korišten EJS, *eng*. *Embedded JavaScript templates*, koje u suštini naznačuje da će neki elementi biti prisutni na svim stranicama aplikacije, odnosno dinamički će se generirati HTML kôd, bez potreba kopiranja kôda na sve različite stranice na kojima želimo koristiti te određene elemente, njegovo je korištenje i sama lokacija datoteke naznačena na slici 12, konkretnije naredbe app.set('views', \_\_dirname + '/views') te app.set('layouts', 'layouts/layout') koje definiraju da će se datoteka layout u mapi layouts koristiti kao layout (predložak) za cijelu aplikaciju, dakle sav kôd u toj datoteci će biti prisutan na svakoj stranici, odnosno putanji servera. Cijela layout.ejs datoteka projekta je prikazana na slici 20.:

*Slika 20: layout.ejs dadoteka*

<span id="page-27-1"></span>

| $\mathbf{1}$    | html                                                                                                    |  |  |  |  |  |
|-----------------|----------------------------------------------------------------------------------------------------|--|--|--|--|--|
| $\overline{2}$  | <html lang="en"></html>                                                                                                |  |  |  |  |  |
| 3               |                                                                                                    |  |  |  |  |  |
| $\overline{4}$  | <head></head>                                                                                                    |  |  |  |  |  |
| 5               | <meta charset="utf-8"/>                                                                                                |  |  |  |  |  |
| 6               | <meta content="width=device-width, initial-scale=1.0" name="viewport"/>                                                |  |  |  |  |  |
| $\overline{7}$  | <link href="https://unpkg.com/filepond/dist/filepond.css" rel="stylesheet"/>                                           |  |  |  |  |  |
| 8               | <link <="" href="https://unpkg.com/filepond-plugin-image-preview/dist/filepond-plugin-image-preview.css" th=""/>       |  |  |  |  |  |
| 9               | rel="stylesheet">                                                                                                    |  |  |  |  |  |
| 10              | $\langle$ !-- defer = to load and run after the entire body is done rendering -->                                      |  |  |  |  |  |
| 11              | <script defer="" src="https://unpkg.com/filepond-plugin-image-preview/dist/filepond-plugin-image-preview.js"></script> |  |  |  |  |  |
| 12              | <script defer="" src="https://unpkg.com/filepond-plugin-file-encode/dist/filepond-plugin-file-encode.js"></script>     |  |  |  |  |  |
| 13              | <script defer="" src="https://unpkg.com/filepond-plugin-image-resize/dist/filepond-plugin-image-resize.js"></script>   |  |  |  |  |  |
| 14              | <script defer="" src="https://unpkg.com/filepond/dist/filepond.js"></script>                                           |  |  |  |  |  |
| 15              | $\langle$ !-- -->                                                                                                    |  |  |  |  |  |
| 16              |                                                                                                    |  |  |  |  |  |
| 17 <sub>1</sub> | <script defer="" src="/javascripts/fileUpload.js"></script>                                                            |  |  |  |  |  |
| 18              | <link href="/stylesheets/shared/fonts.css" rel="stylesheet"/>                                                          |  |  |  |  |  |
| 19              | <link href="/stylesheets/shared/variables.css" rel="stylesheet"/>                                                      |  |  |  |  |  |
| 20              | <link href="/stylesheets/shared/header.css" rel="stylesheet"/>                                                         |  |  |  |  |  |
| 21              | <link href="/stylesheets/shared/buttons.css" rel="stylesheet"/>                                                        |  |  |  |  |  |
| 22              | <link href="/stylesheets/shared/form.css" rel="stylesheet"/>                                                           |  |  |  |  |  |
| $23 -$          | <link href="/stylesheets/shared/top.css" rel="stylesheet"/>                                                            |  |  |  |  |  |
| 24              | <link href="/stylesheets/shared/director.css" rel="stylesheet"/>                                                       |  |  |  |  |  |
| 25              | <link href="/stylesheets/shared/movies.css" rel="stylesheet"/>                                                         |  |  |  |  |  |
| 26              | <link href="/stylesheets/shared/actors.css" rel="stylesheet"/>                                                         |  |  |  |  |  |
| 27              | <link href="/stylesheets/main.css" rel="stylesheet"/>                                                                  |  |  |  |  |  |
| 28              | <title>Moji filmovi</title>                                                                                            |  |  |  |  |  |
| 29              |                                                                                                    |  |  |  |  |  |
| 30              |                                                                                                    |  |  |  |  |  |
| 31              | <body></body>                                                                                                    |  |  |  |  |  |
| 32              | <div class="top-nav"></div>                                                                                            |  |  |  |  |  |
| 33              | <%- include('/partials/header.ejs') %>                                                                                 |  |  |  |  |  |
| 34              | $\langle$ /div>                                                                                                    |  |  |  |  |  |
| 35              | <div class="inner-container"></div>                                                                                    |  |  |  |  |  |
| 36              | <%- include('/partials/errorMessage.ejs') %>                                                                           |  |  |  |  |  |
| 37              | $\langle\% - \text{body } \% \rangle$                                                                                  |  |  |  |  |  |
| 38              | $\langle$ /div>                                                                                                    |  |  |  |  |  |
| 39              |                                                                                                    |  |  |  |  |  |
| 40              |                                                                                                    |  |  |  |  |  |
| 41              | $\langle$ /html>                                                                                                    |  |  |  |  |  |

*Izvor: izradio autor*

#### <span id="page-28-0"></span>7.1. Header.ejs

Kao kod svake generičke HTML datoteke, u *eng. head* elementu se nalaze putanje na CSS i JavaScript datoteke, u svrhu navigiranja kroz aplikaciju, međutim najvažniji dio je onaj u *eng. body*-ju, jer se pomoću naredbe <%- body %> generira tijelo, tj. sâmi sadržaj svake *eng. view* (.ejs) određene datoteke, ovisno o kojoj putanji je riječ. Dakle kod EJS sintakse, ukoliko se želi uključiti neka vanjska datoteka, to se ostvaruje načinom prikazanim na slici 21 te na slici 22.:

*Slika 21: uključenje header.ejs datoteke u layout.ejs datoteci*

<span id="page-28-2"></span><span id="page-28-1"></span>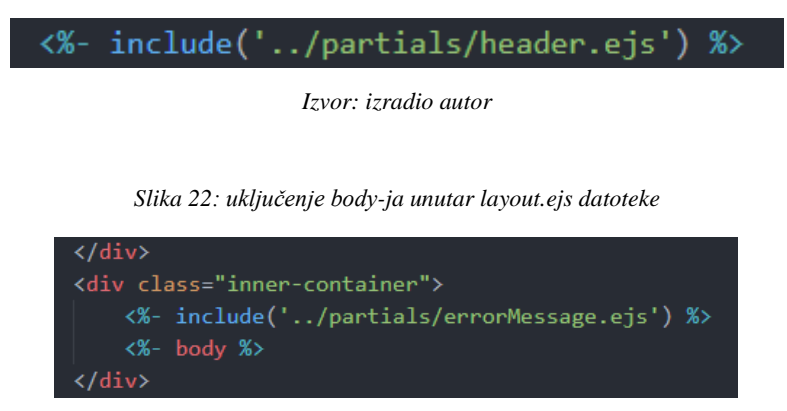

*Izvor: izradio autor*

<span id="page-28-3"></span>Kao što je vidljivo na slici 21, uključena je datoteka *eng. header* tj. zaglavlje stranice u kojoj se nalaze svi potrebni *eng. link*-ovi potrebni za navigiranje kroz aplikaciju. Struktura spomenutih datoteka i mapa je prikazana na slici 23, a na slici 24 je prikazana sama header.ejs datoteka.

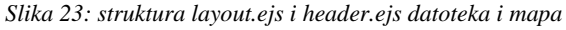

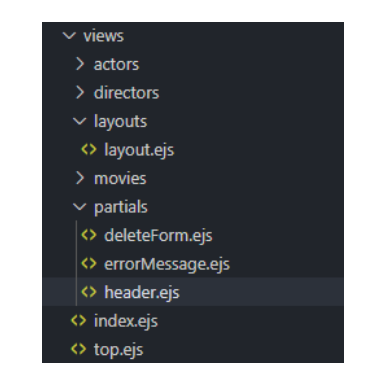

*Izvor: izradio autor*

*Slika 24: sadržaj header.ejs datoteke*

<span id="page-29-0"></span>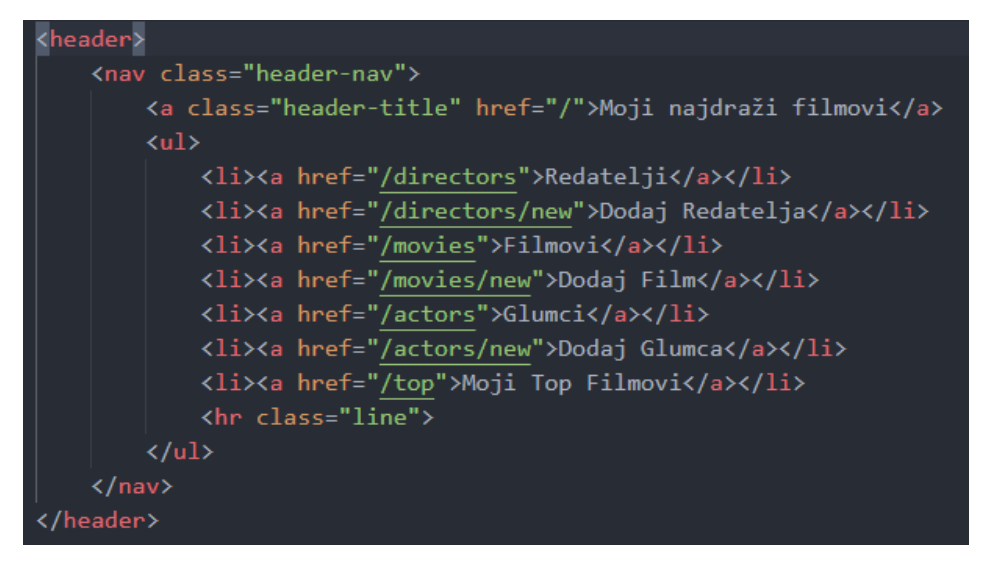

*Izvor: izradio autor*

Header.ejs datoteka sadržava *eng. header* HTML element koji sadrži *eng. link*-ove na sve različite stranice aplikacije, a oni su sačinjeni od spomenutih *eng. routes*-a na koje u nastavku slijedi fokus.

#### <span id="page-30-0"></span>**8. PUTANJE (ROUTES)**

Netom prethodno spomenute putanje, tj. *eng routes*, bez kojih bi svaki Express.js server bio beskoristan, definiraju na kojim odredištima unutar aplikacije se nalaze specifične EJS izgenerirane HTML stranice u kojima se zapravo nalazi cijeli sadržaj.

Na primjeru jednog *eng. route*-a, zbog izbjegavanja ponavljanja i redundantnosti pošto je svaki *eng. route* napisan na isti način, biti će opisan rad putanje glumaca.

### <span id="page-30-1"></span>8.1. Putanja glumaca

Kako je bilo potrebno naznačiti korištenje Express.js-a kod postavljanja servera, tako je to potrebno učiniti i kod *eng. routes*-a. Uz to, putanje potrebuju i posebnu metodu za omogućavanje njihovoga samog korištenja, a to je naredba express.Router() koja je u projektu spremljena u varijablu router preko koje će se izvršavati sve naredbe vezane za njega. A uz dodatak na to, uveženi su svi potrebiti modeli neophodni za izvršavanje zamišljenih funkcija. To je prikazano na slici 25.:

*Slika 25: korištenje Express.js-a te spremanje Router() varijable uz uvoženje potrebnih modela*

<span id="page-30-2"></span>

| - 1      | $const$ express = require('express')           |
|----------|------------------------------------------------|
| - 2      | $const$ router = express. Router()             |
|          | $const$ Actor = require('/models/actor')       |
| $\Delta$ | $const$ director = require('/models/director') |
| - 5 -    | $const$ Movie = require('/models/movie')       |

*Izvor: izradio autor*

#### <span id="page-31-0"></span>8.1.1. Putanja indeksa svih glumaca

<span id="page-31-1"></span>*Slika 26: Putanja index stranice glumaca*

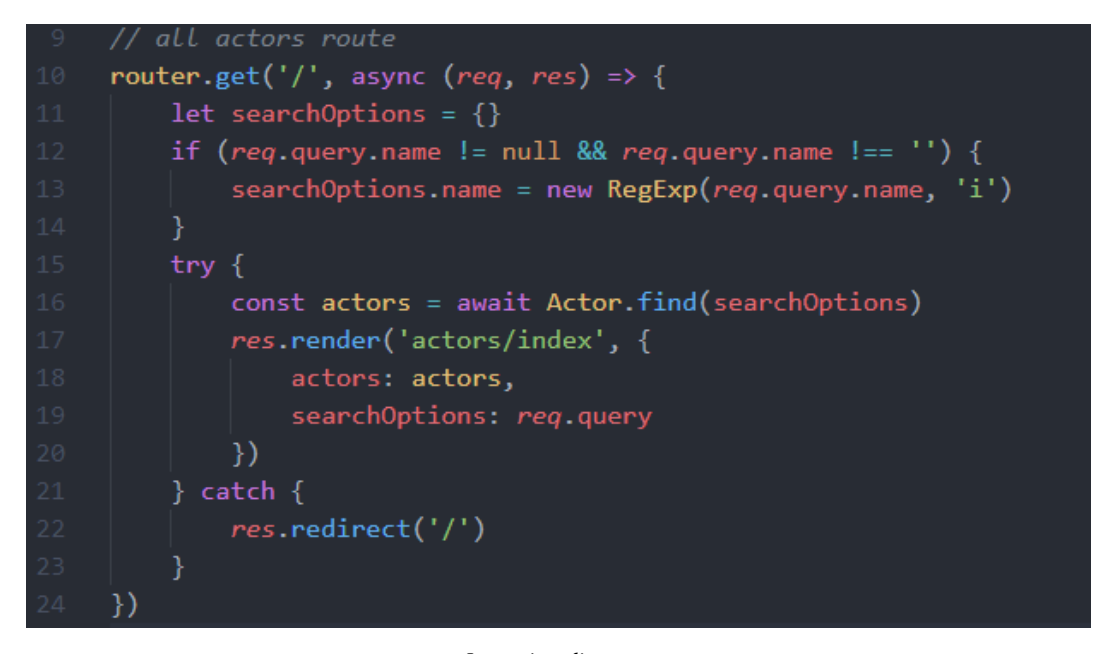

*Izvor: izradio autor*

Na slici 26 prikazana je putanja koja dovodi do indeks stranice glumaca. Nakon prethodno deklarirane varijable router, uz dodavanje točke, navodi se koja metoda se želi izvršiti, a postoje *eng. get, post, put* i *update* metode. U ovom slučaju u kojemu želimo samo dohvatiti informacije sa servera, korištena je eng. *get* metoda. Kao prvi parametar metode se u navodnike unosi sama putanja kojom ćemo moći pristupiti određenoj EJS datoteci koja se definira u nastavku, a pošto je na prethodnom prikazananom primjeru na slici 9, između ostalih putanja, defirnirano korištenje '/actors' putanje, daje značenje da će svakoj putanji unutar datoteke actors.js, (putanja glumaca) biti unaprijed nadodana ta vrijednost '/actors', što bi na kraju značilo da se klikom unutar prethodno definirane header.ejs datoteke, klikom na 'Glumci' otvara u ovom konkretnom primjeru stranica http://localhost:3000/actors/.

Nadalje, drugi parametar, koji se nalazi u zagradi su req i res, tj. *eng. request* i *eng. response* servera preko kojih se mogu izvoditi određene potrebne metode.

Definiranje svake putanje, zbog ljepšeg izgleda kôda, ostvareno je korištenjem asinkronog pristupa koji koristi *eng. try catch statement*-e; unutar *eng. try*-ja se izvodi željeni kôd, a u slučaju pojavljivanja greške, odvija se *eng. catch* blok naredbi.

Slanjem zahtjeva serveru, odnosno slanjem link-a http://localhost:3000/actors/, server odgovara kroz spomenuti *eng. request* parametar. Na slici 27 metodom res.render je definirano koju stranicu želimo generirati kada korisnik želi pristupiti indeks stranici glumaca.

<span id="page-32-0"></span>*Slika 27: render metoda za prikaz index EJS stranice svih glumaca*

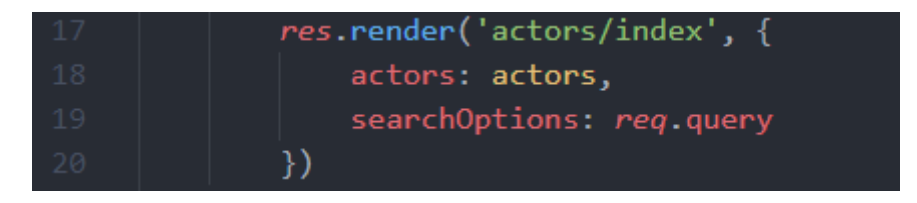

*Izvor: izradio autor*

Res.render() metoda sastoji se od dva parametra; prvim se navodi putanja te naziv .ejs datoteke koju želimo generirati (nije potrebno dodavati .ejs na kraju naziva datoteke, server zna da je riječ o .ejs formatu), a drugim parametrom serveru dajemo objekt s čijim će podatcima u ovom slučaju indeks.ejs moći raspolagati, tj. prikazivati ih. U objekt vrijednost-ključ (pošto je riječ o JSON objektu) spremljena je i varijabla actors, a koja je definirana prethodno, te je prikazana na slici 28.

<span id="page-32-1"></span>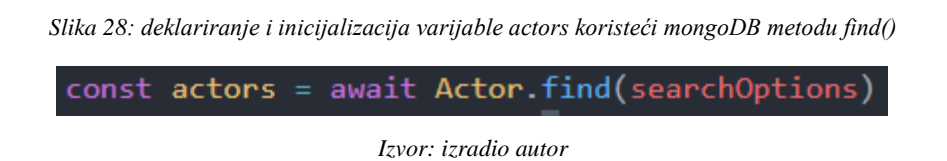

Dakle u ključ vrijednost actors spremljena je varijabla actors koja je jednaka modelu Actor.find(searchOptions), pri čemu je find() metoda MongoDB-a kojom se prikazuju željeni podatci iz baze, a njegov parametar searchOptions je prisutan zbog prikaza onih glumaca čiji se naziv pretražuje. Kako je ostvarena funkcionalnost pretraživanja je na slici 29.:

<span id="page-33-0"></span>*Slika 29: if statement za prikaz onih glumaca čiji se naziv pretražuje*

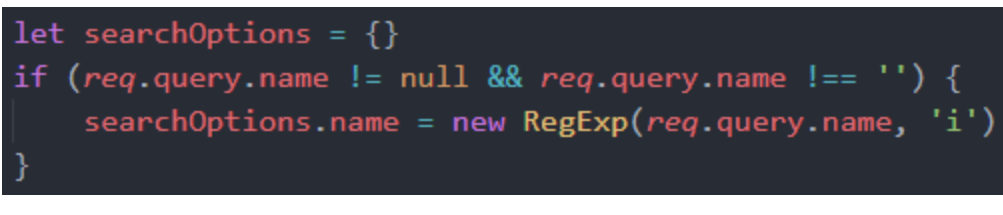

*Izvor: izradio autor*

Dakle funkcionalnost pretraživanja tj., *eng. search*-a implementirana je jednostavnom if provjerom. Ukoliko polje za pretraživanje glumaca kojim se pristupa kroz req.query.name nije prazno i ako nije jednako praznom *eng. stringu,* tada se ona postavlja na *eng. Regular expression* (sekvenca simbola koja pripada JavaScript-u) unesenoga imena zanemarujući velika i mala slova, što je ostvareno korištenjem 'i' u kôdu.

Ako korisnik nije ništa pretraživao, varijabla searchOptions će jednostavno ostati prazna i stranica index.ejs će prikazati sve glumce prisutne u bazi podataka.

<span id="page-33-1"></span>Index.ejs datoteka kojom se generira stranica opisana u prethodnom opisu prikazana je na slici 30.:

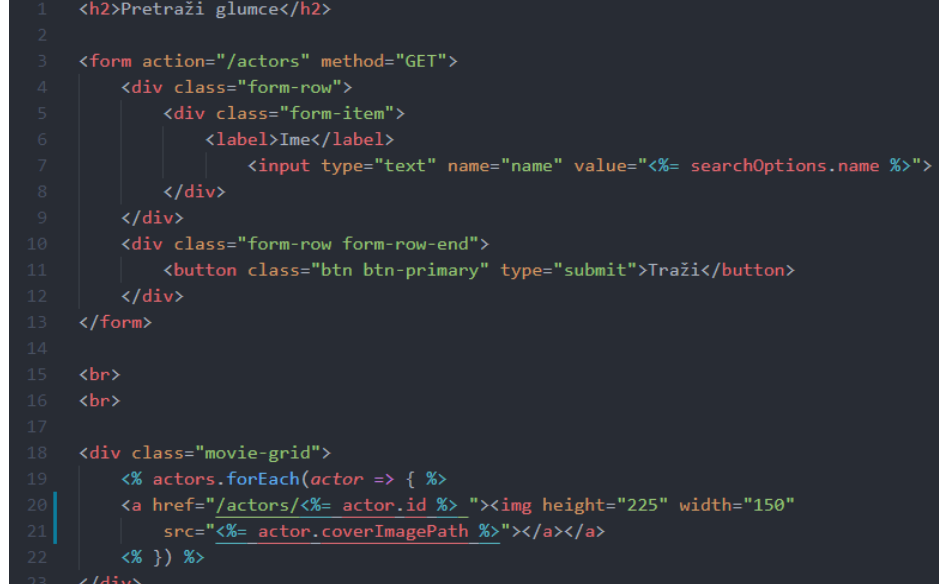

*Slika 30: index.ejs glumaca*

*Izvor: izradio autor*

#### <span id="page-34-1"></span><span id="page-34-0"></span>8.1.2 Putanja dodavanja novoga glumca (GET)

new actor route router.get('/new', async (req, res) => {  $try f$ const movies = await Movie.find() const params =  $\{$ actor: new Actor(), res.render('actors/new', params) } catch  $\{$  $res.$ redirect $('')$ 

*Slika 31: putanja za prikaz stranice za unos novoga glumca*

*Izvor: izradio autor*

Na slici 31 je prikazana putanja za generiranje stranice za dodavanje novoga glumca u bazu, koji je naravno vrlo sličan putanji za prikaz svih glumaca, osim nekoliko razlika;

Umjesto traženja određenih glumaca u bazi, kreira se novi, naredbom koja pripada MongoDB-u; new Actor(), koja se prosljeđuje datoteci 'new' koja se nalazi u mapi actors (res.render('actors/new'), params).

<span id="page-34-2"></span>New.ejs datoteka za kreiranje novoga glumca je prikazana na slici 32.:

| $\langle h2 \rangle$ Novi glumac $\langle h2 \rangle$          |
|----------------------------------------------------------------|
|                                                                |
| <form action="/actors" method="POST"></form>                   |
| <%- include(' form fields')%>                                  |
| <div class="form-row form-row-end btn-row"></div>              |
| <a class="btn btn-danger" href="/actors">Odustani</a>          |
| <button class="btn btn-primary" type="submit">Kreiraj</button> |
|                                                                |
| orm>                                                           |

*Slika 32: new.ejs za kreiranje glumca*

*Izvor: izradio autor*

Iz razloga što su .ejs datoteke za kreiranje i uređivanje glumaca gotovo isti, a i zbog dobre prakse kojom je kôd čišći, korištena je \_form\_fields.ejs datoteka koja je tada samo uključena unutar new.ejs datoteke. U njoj se zapravo nalazi forma za unos novoga glumca a prikazana je na slici 33.:

*Slika 33: \_form\_fields.ejs datoteka - forma za unos novoga glumca*

```
<div class="form-row">
    <div class="form-item">
        <label>Ime i Prezime</label>
        <input type="text" name="name" value="<%= actor.name %>">
    \langle/div>
\langle/div>
<div class="form-row">
    <div class="form-item form-item-no-grow">
        <label>Slika Glumca</label>
        <input type="file" name="cover" class="cover-size filepond">
    \langle/div>
    <div class="form-item">
        <label>Opis</label>
        <textarea rows="4" cols="50" name="description"><%= actor.description %></textarea>
    \langle/div>
</div>
```
*Izvor: izradio autor*

### <span id="page-35-0"></span>8.1.3 Putanja dodavanja novoga glumca (POST)

Prethodna metoda dodavanja novoga glumca bila je *eng. get* metoda kojom se samo dohvatila forma za unos novoga glumca sa servera. Stvarno spremanje unesenih podataka u formi je izvršeno *eng. post* metodom, prikazanom na slici 34.:

*Slika 34: putanja za spremanje unesenih podataka*

<span id="page-36-0"></span>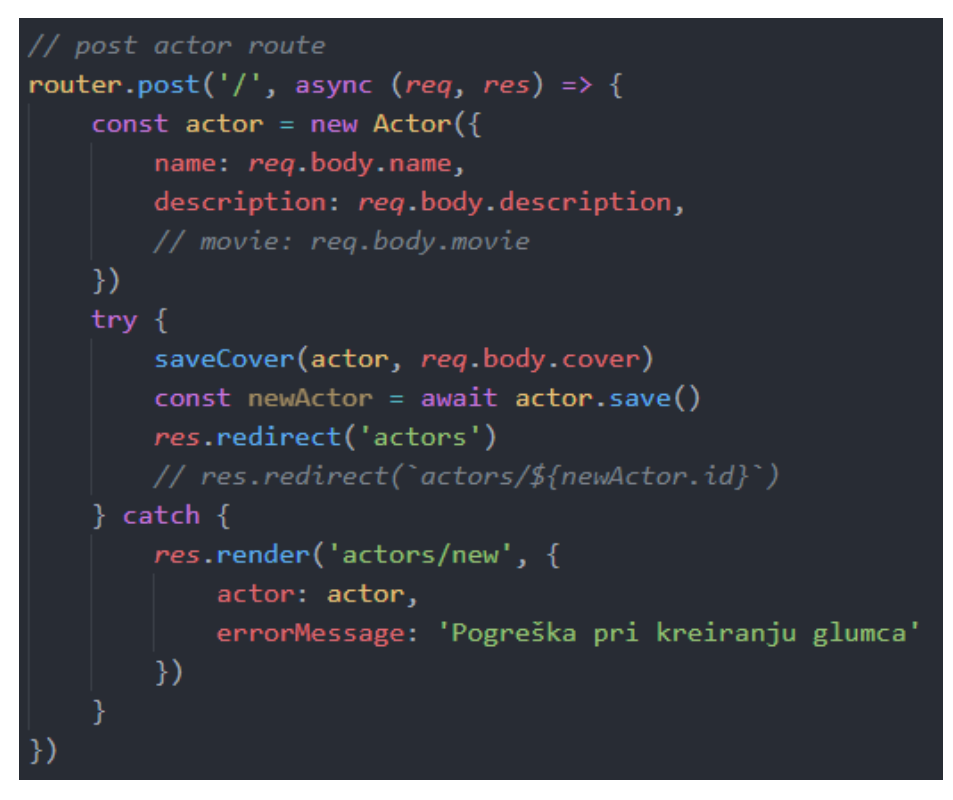

*Izvor: izradio autor*

Naredba kojom se uneseni podatci novoga glumca spremaju u bazu podataka je naredba actor.save().

SaveCover je funkcija kojom se učitana slika umjesto na server sprema na bazu podataka, iz razloga što se zbog besplatne opcije servera Heroku-a nakon resetiranja servera slika izgubi, a rješenje tomu je forsiranje spremanje slike na bazu podataka.

<span id="page-36-1"></span>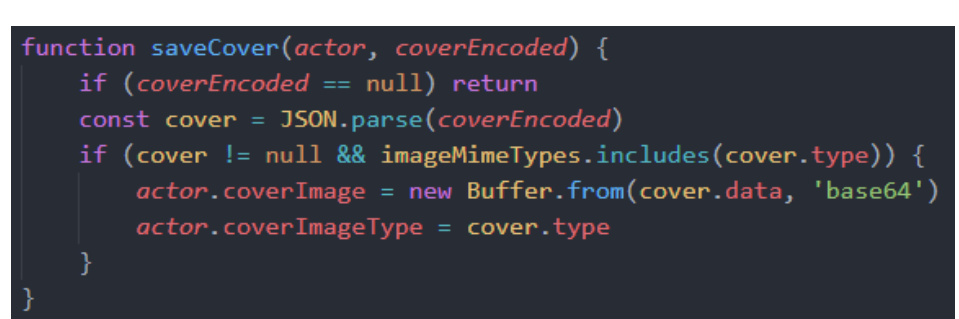

*Slika 35: saveCover funkcija za spremanje slika na bazu podataka*

*Izvor: izradio autor*

#### <span id="page-37-0"></span>8.1.4. Putanja za prikaz specifičnoga glumca

Putanja za prikaz specifičnog, određenog glumca je prikazana na slici 36. Sâmi naziv putanje sadržava, tj. sastoji se od ID-ja svakog određenog glumca, kojim se raspoznaje svaki različiti glumac pošto svaki glumac dobiva automatsko generirani identifikator (ID) kojega stvara MongoDB pri kreiranju; i to je način na koji se prikazuje svaki različiti glumac: router.get('/:id').

<span id="page-37-1"></span>*Slika 36: putanja za prikaz svakog određenog glumca*

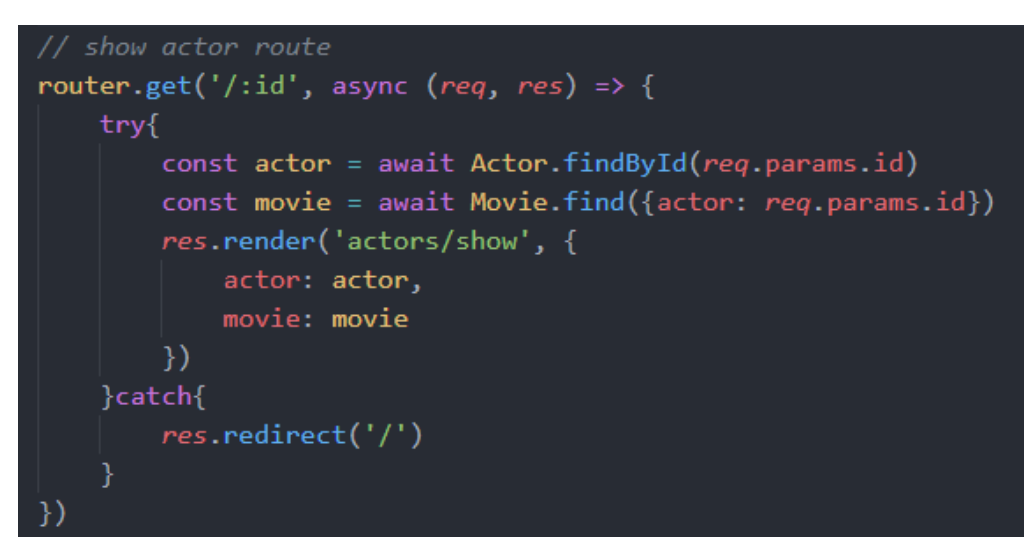

*Izvor: izradio autor*

Na slici 36 je vidljivo koja će se .ejs datoteka generirati kada se pristupi određenom glumcu, a ta show.ejs datoteka je prikazana na slici 37.:

<span id="page-38-0"></span>

| $\langle h2 \rangle \langle \% =$ actor name $\frac{\%}{\%} \langle h2 \rangle$ |
|---------------------------------------------------------------------------------|
| <br><br>                                                                        |
| <div class="actor-details"></div>                                               |
| <div></div>                                                                     |
| <img heigh="300" src="&lt;%= actor.coverImagePath %&gt;" width="200"/>          |
| <div class="actor-details-btn-grid"></div>                                      |
| <a class="btn btn-primary" href="/actors/&lt;%= actor.id %&gt;/edit">Uredi</a>  |
|                                                                                 |
| $\langle$ /div>                                                                 |
| $\langle$ /div>                                                                 |
| <div class="actor-details-grid"></div>                                          |
| <div class="actor-details-label">Pojavljivanja: </div>                          |
| <div class="actor-details-text"></div>                                          |
| $\langle$ % if(movie.length > 0) { %>                                           |
| <% movie.forEach(movie => { %>                                                  |
| <a href="/movies/&lt;%= movie.id %&gt;">&lt;%= movie.title %&gt;</a>            |
|                                                                                 |
| <% } else { %>                                                                  |
| <label>-</label>                                                                |
| $\langle % \rangle$ \ %>                                                        |
| $\langle$ /div>                                                                 |
| <div class="actor-details-label">Opis: </div>                                   |
| <div class="actor-details-text">&lt;%= actor.description %&gt;</div>            |
| $\langle$ /div>                                                                 |
| $\langle$ /div>                                                                 |

*Slika 37: show.ejs datoteka za prikaz glumaca*

*Izvor: izradio autor*

### <span id="page-39-0"></span>8.1.5. Putanja za uređivanje glumca

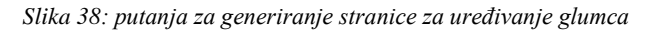

<span id="page-39-1"></span>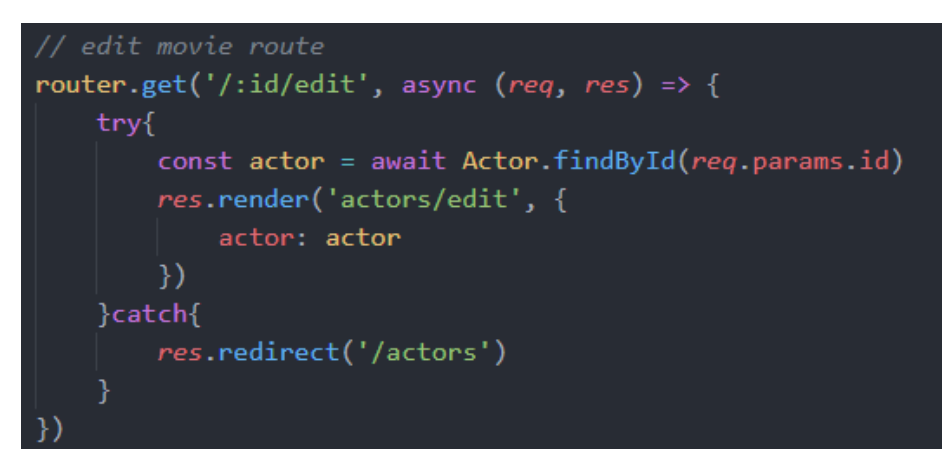

*Izvor: izradio autor*

Klikom na 'uredi' se aktivira navedena putanja kojom se generira edit.ejs datoteka prikazana na slici 39.:

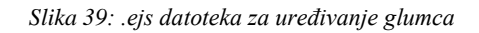

<span id="page-39-2"></span>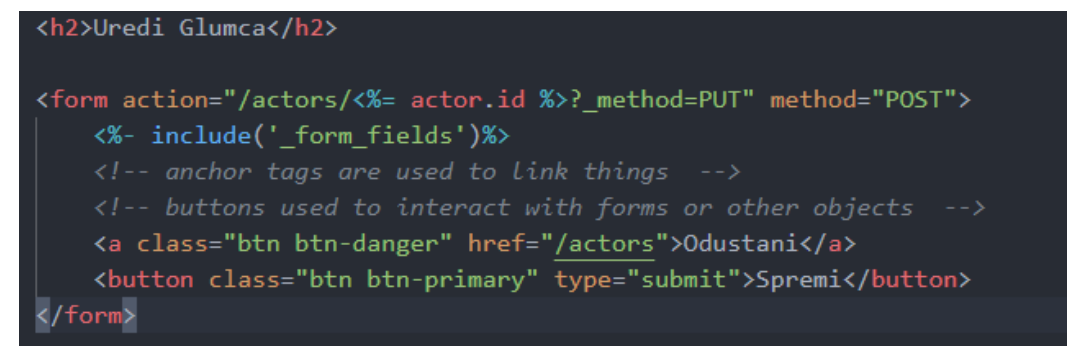

*Izvor: izradio autor*

Ranije spomenuta datoteka \_form\_fields se iz ranije opisanih razloga također ovdje uključuje te se koristi *eng. put* metoda za *eng. update*-anje određenoga glumca.

### <span id="page-40-0"></span>8.1.6. Putanja za brisanje glumca

<span id="page-40-1"></span>Zadnja putanja koja se nalazi u datoteci actors.js, je putanja za brisanje glumca. Njen izgled je prikazan na slici 40.:

// delete actor route router.delete('/:id', async (req, res) => { let actor try{ actor = await Actor.findById(req.params.id) await actor.remove() res.redirect('/actors') }catch{ res.redirect('/') }

*Slika 40: putanja za brisanje glumca*

*Izvor: izradio autor*

### <span id="page-41-0"></span>**9. MONGODB ATLAS**

Dosad je u svrhu testiranja korištena lokalna MongoDB baza podataka. Za kreiranje *eng. cloud* baze podataka, koristi se MongoDB Atlas, koji se može povezati sa Heroku platformom.

Kako bi se ona stvorila ta baza, kreira se *eng. cluster*, te se odabire za koju regiju se želi kreirati. To je prikazano na slici 41.:

<span id="page-41-1"></span>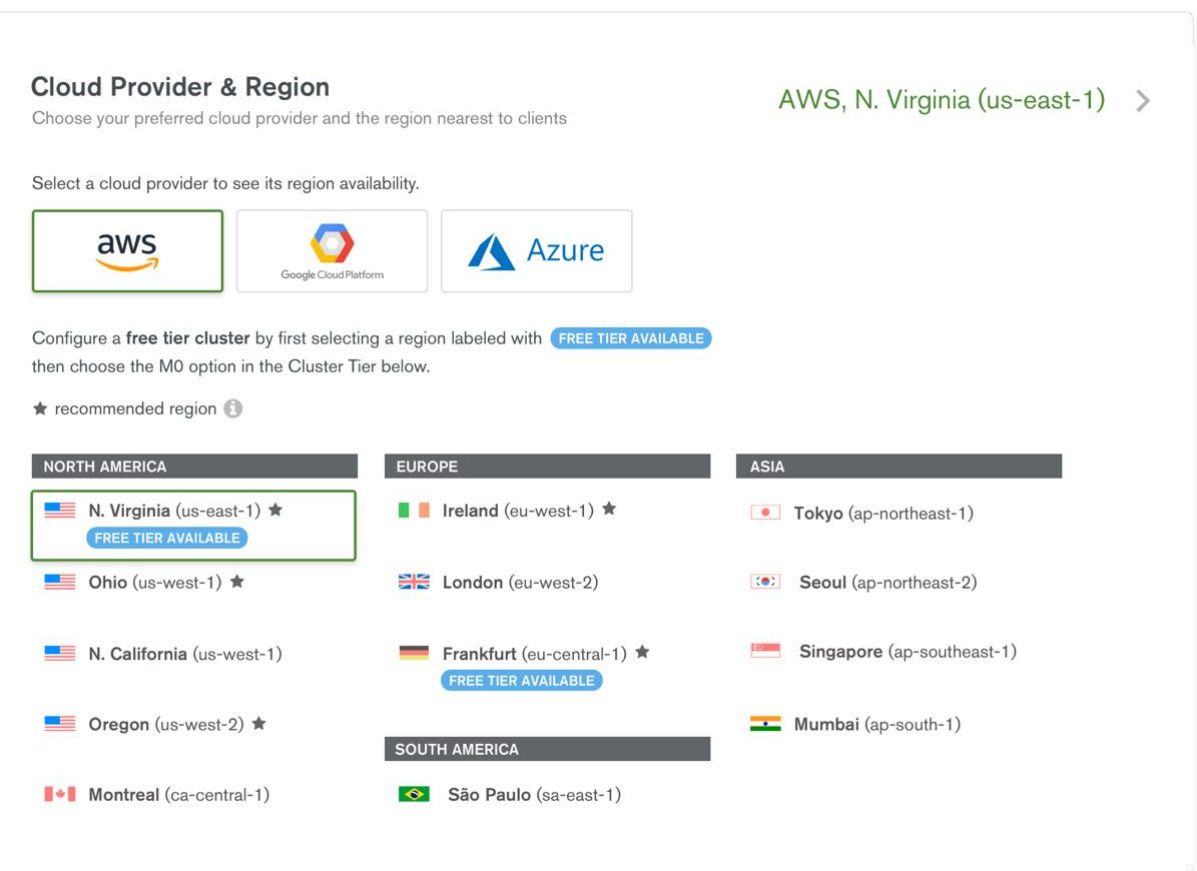

#### *Slika 41: kreiranje clustera unutar MongoDB Atlasa*

*Izvor: https://www.mongodb.com/assets/images/cloud/atlas/2018/cloud-provider.png*

<span id="page-42-0"></span>Kada se *eng. cluster* kreira, ekran izgleda kao na slici 42. Tada je potrebno povezati tu bazu podataka sa Heroku-om, ali prije toga treba kopirati ključ kojim se ta veza ostvaruje.

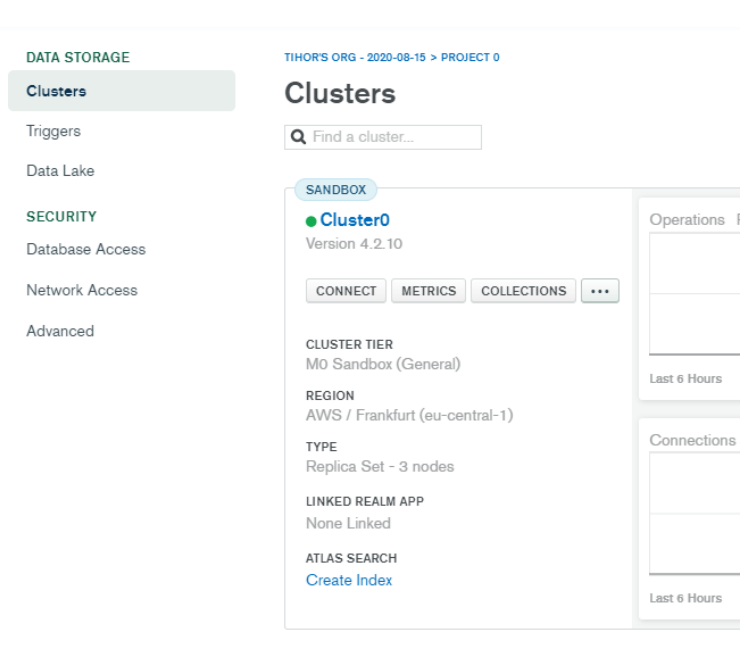

*Slika 42: kreirani cluster*

*Izvor: izradio autor*

Kako bi se dobio taj ključ, klikom na 'Connect' se otvara prozor te se odabira opcija koju metodu konekcije želimo, a u ovom slučaju je odabrana 'Connect your application' te se tada dobiva ključ za povezivanje baze sa aplikacijom, u ovom kontkretnom slučaju Heroku-om. To je prikazano na slikama 43 i 44.:

#### *Slika 43: dostupne opcije spajanja clustera*

<span id="page-43-0"></span>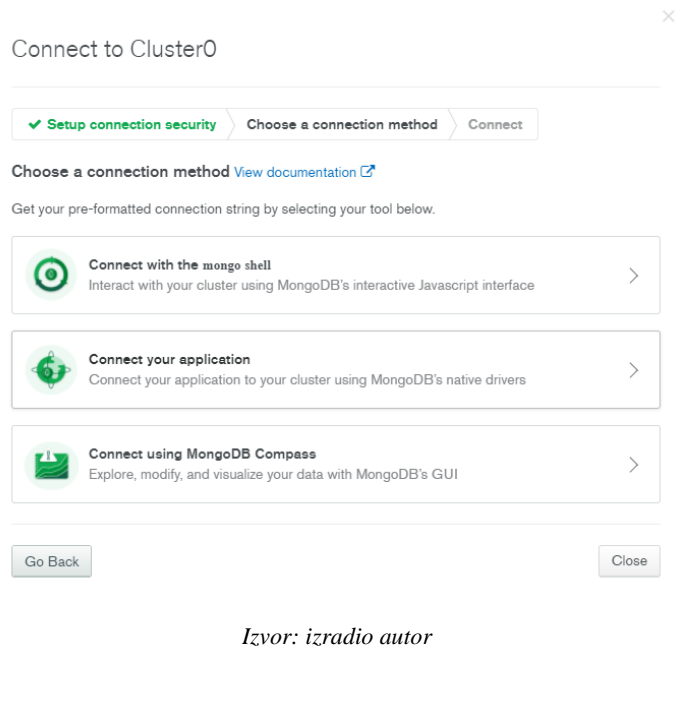

*Slika 44: spajanje clustera na aplikaciju*

 $\times$ 

<span id="page-43-1"></span>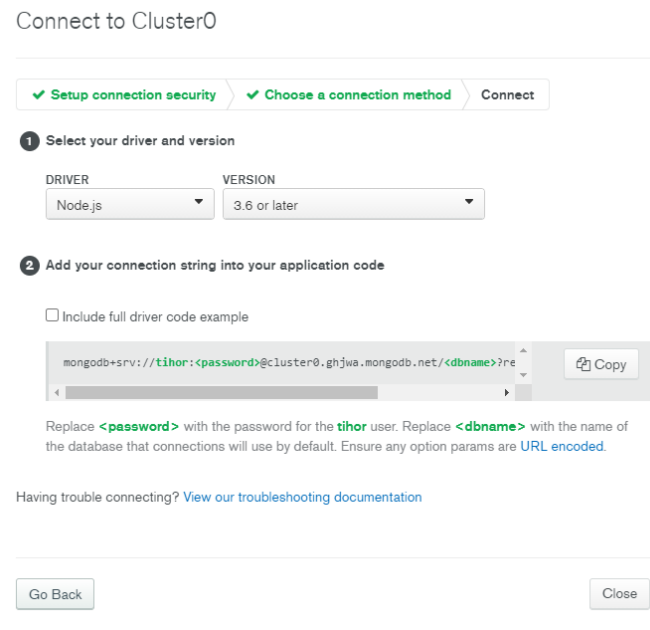

*Izvor: izradio autor*

Tada dobivamo za kopirati ključ za spajanje na aplikaciju u koju se unosi lozinka i naziv baze podataka.

### <span id="page-44-0"></span>**10. HEROKU**

<span id="page-44-1"></span>Za podizanje aplikacije na Heroku, nakon kreiranja korisničkog računa, odabire se opcija 'Create new app'.

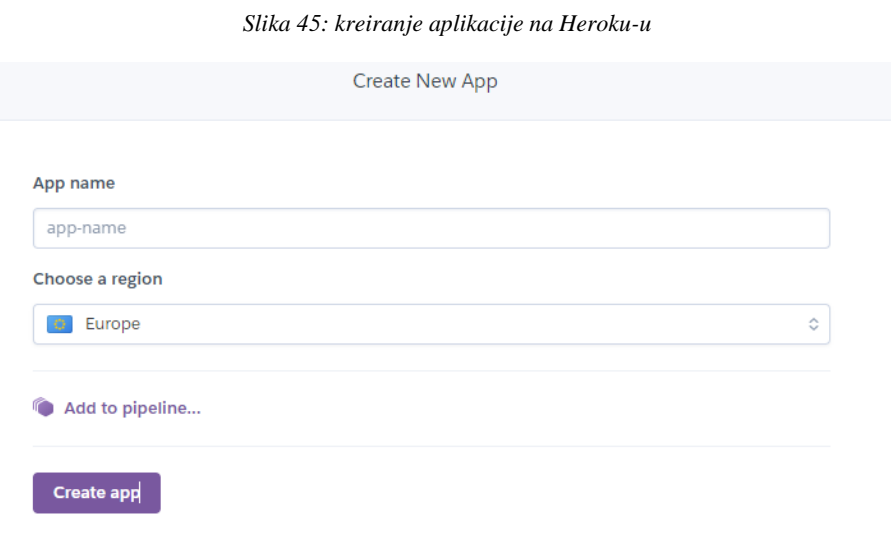

*Izvor: izradio autor*

<span id="page-44-2"></span>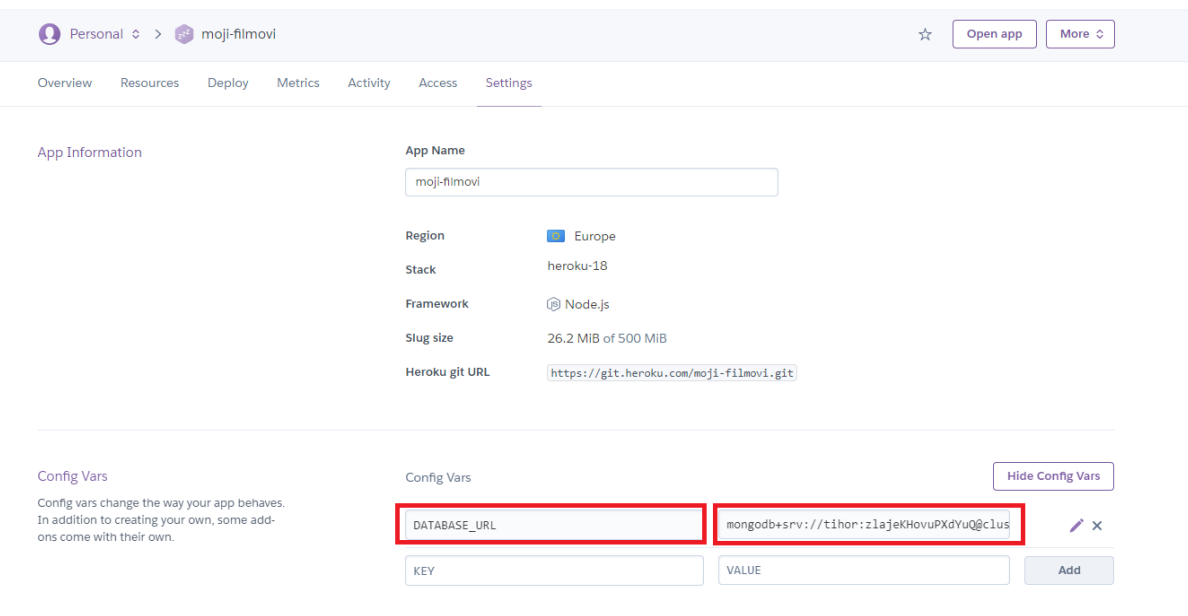

*Slika 46: spajanje baze podataka na kreiranu aplikaciju na Heroku-u*

*Izvor: izradio autor*

Nakon kreiranja aplikacije, pod postavkama unutar 'Config Vars' unosi se prethodno kopirani ključ za spajanje na MongoDB Atlas bazu, i nakon toga aplikacija koja će biti podignuta na Heroku pomoću Git-a, će biti spojena na prethodno kreiranu *eng. cloud* bazu podataka.

#### <span id="page-46-0"></span>**11. GITHUB I GIT**

Kako bi se sav kôd mogao podignuti na Heroku, koristi se Git, koji je prvo postavljen na *eng. online* repozitorij projekata Github. Dakle sav kôd ove web aplikacije je prvo postavljen na Github, a zatim se sa njega taj kôd postavlja na Heroku.

Prvo je potrebno kreirati repozitorij, te zatim sav kôd *eng. pushati* (standardna terminologija kod rada sa Githubom, koja označava postavljanje kôda na taj repozitorij) na njega. Nakon toga jednostavno je potrebno u konzolu kopirati naredbe pomoću kojih se inicijalizira projekt, te se kreiranom repozitoriju pridružuje lokalni kôd. Taj je proces prikazan na slikama 47 i 48.:

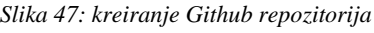

<span id="page-46-1"></span>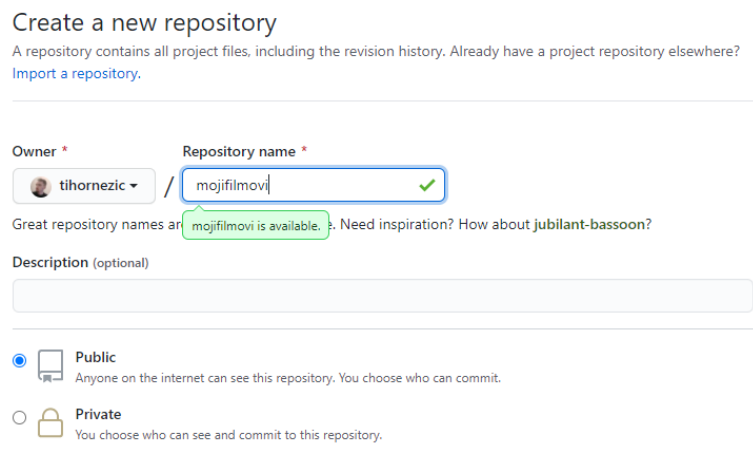

*Izvor: izradio autor*

#### *Slika 48: naredbe za "pushanje" kôda na Github repozitorij*

<span id="page-47-0"></span>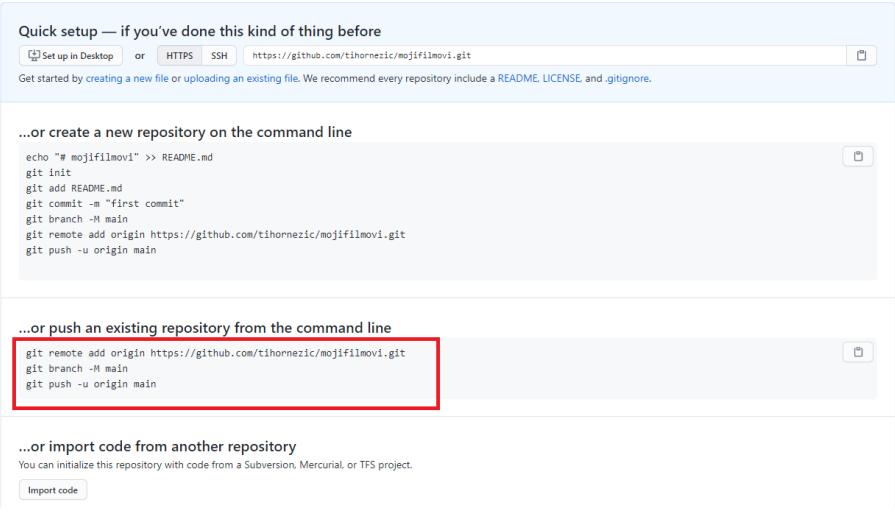

*Izvor: izradio autor*

Označene linije kôda kopiraju se u terminal unutar VS Code-a i pokreću se, čime je izvšen postupak "pushanja" kôda na Github.

Prethodno tome, naravno, izvršene su standardne naredbe koje se koriste prije "pushanja" za pripremu kôda za *eng. push*, a to su naredbe:

- git init (za inicijalizaciju projekta sa git-om)
- git add . (dodavanje svih datoteka u fazu spremu za izvršavanje)
- git commit -m "Komentar" (predavanje kôda sa nekim komentarom kôd je spremljen lokalno)
- git push -u origin master ("pushanje" na Github na master granu)

Nakon uspješnoga "pushanja" kôda na Github, moguće je sada podignuti taj kôd i na Heroku, a naredbe su:

- heroku login (za spajanje na Heroku korisnički račun)
- heroku git: remote -a moji-filmovi (davanje do znanja Heroku-u da ćemo "pushati" kôd sa Githuba)
- git push heroku master ("pushanje" svog kôda na Heroku)

# <span id="page-48-0"></span>**12. APLIKACIJA MOJI NAJDRAŽI FILMOVI**

#### <span id="page-48-1"></span>12.1. Opis aplikacije

Aplikacija je izrađena u svrhu spremanja osobnih najdražih filmskih naslova te pripadajućih glumaca i redatelja, omogućavajući uređivanje njihovih podataka kao što su opis, ocjena, slike, godina izlaska i sl.

Prilikom ulaska na aplikaciju, na naslovnoj stranici nalaze se nedavno dodani filmovi, počevši od najnovijeg prema najstarijem, prikazani naslovnom slikom svakog učitanog filma, zajedno sa podatcima o naslovu, žanru i ocjeni. Prvi vrhu nalazi se tražilica koja omogućuje brzo traženje željenoga filma. Klikom na naslovnu sliku svakoga filma dolazi se do stranice sa prikazom detalja toga filma: naziv redatelja, godina izlaska, glavne uloge, ocjena, komentar, trajanje i žanr. Na toj stranici nalaze se tipke za uređivanje i brisanje tog filma, te tipka koja vodi do redatelja. Glumci, tj. uloge u tom filmu se mogu kliknuti te taj događaj vodi do stranice toga odabranoga glumca, sa svojim pripadajućim podatcima: filmovi gdje se pojavljuje te opis i slika.

Slijeve strane nalazi se navigacijsko okno, koje sadrži tipke za prikaz redatelja, dodavanje redatelja, prikaz filmova, dodavanje filmova, prikaz glumaca, dodavanje glumaca i prikaz filmova prema ocjenama, umjesto kao na početnoj stranici po datumu dodavanja. Svaka od spomenutih stavki može se nakon dodavanja urediti ili obrisati po želji.

Aplikacija Moji najdraži filmovi je izrađena je u svrhu jednostavnog i brzog spremanja i pregledavanja i uređivanja osobnih najdražih filmova, glumaca i redatelja.

### <span id="page-49-0"></span>12.2. Indeks stranica aplikacije

<span id="page-49-1"></span>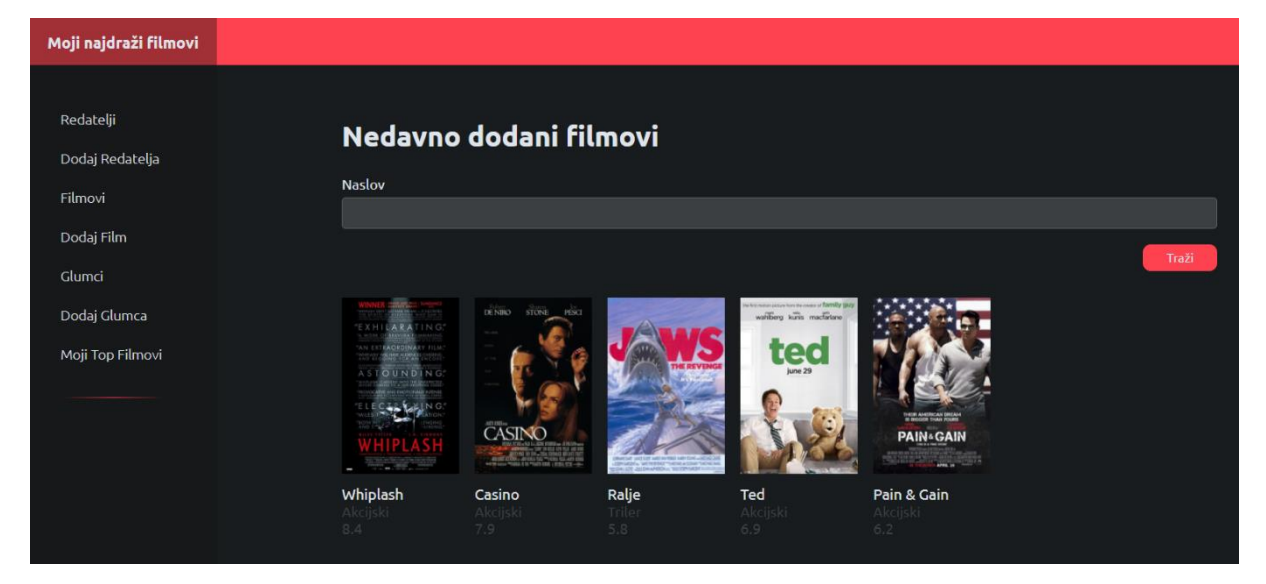

*Slika 49: prikaz indeks stranice aplikacije*

*Izvor: izradio autor*

Na indeks (naslovnoj) stranici aplikacije nalaze se nedavno dodani filmovi, poredani od najnovijeg prema najstarijem. Svaki film je prikazan kao prethodno učitana naslovna slika filma, a ispod nje prikazani su podatci za svaki pripadajući film: naslov, žanr i ocjena. Iznad njih nalazi se tražilica za brzo traženje željenoga filma.

Za svrhu prezentiranja aplikacije, već je prethodno dodano nekoliko filmskih naslova, kao i redatelja i glumaca kako bi se stekao dojam izgleda nakon nekoliko dodanih filmova, a u nastavku je prikazan i primjer dodavanja svakog od njih.

Kao i na svakoj drugoj stranici, slijeve strane nalazi se navigacijsko okno za navigaciju kroz aplikaciju.

Klikom na sliku jednog filma, otvara se indeks stranica toga odabranoga filma, sa njegovim pripadajućim unesenim podatcima, što je prikazano na slici 50.

### <span id="page-50-0"></span>12.3. Stranica prikaza filma

<span id="page-50-1"></span>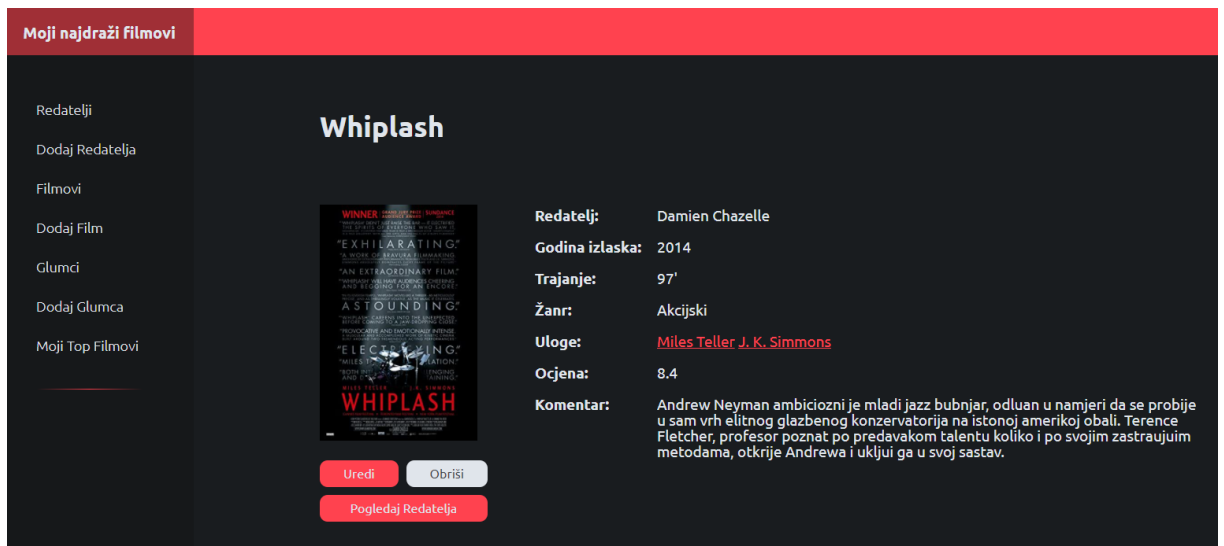

#### *Slika 50: stranica prikaza pojedinog filma*

*Izvor: izradio autor*

Odabirom nekog filma otvara se njegova stranica sa pripadajućim podatcima iz baze podataka: slika, redatelj, godina izlaska, trajanje, žanr, uloge, ocjena i komentar. Svaki film ima tipke za uređivanje, brisanje i 'Pogledaj Redatelja' kojim se otvara stranica sa prikazom redatelja toga filma. Iz slike 50 vidljivo je kako pod retkom uloge, tj. unesene glumce za taj film je moguće kliknuti, a ta radnja dovodi do stranice sa prikazom detalja toga odabranoga glumca.

### <span id="page-51-0"></span>12.4. Redatelji

#### <span id="page-51-1"></span>12.4.1. Indeks stranica redatelja

<span id="page-51-2"></span>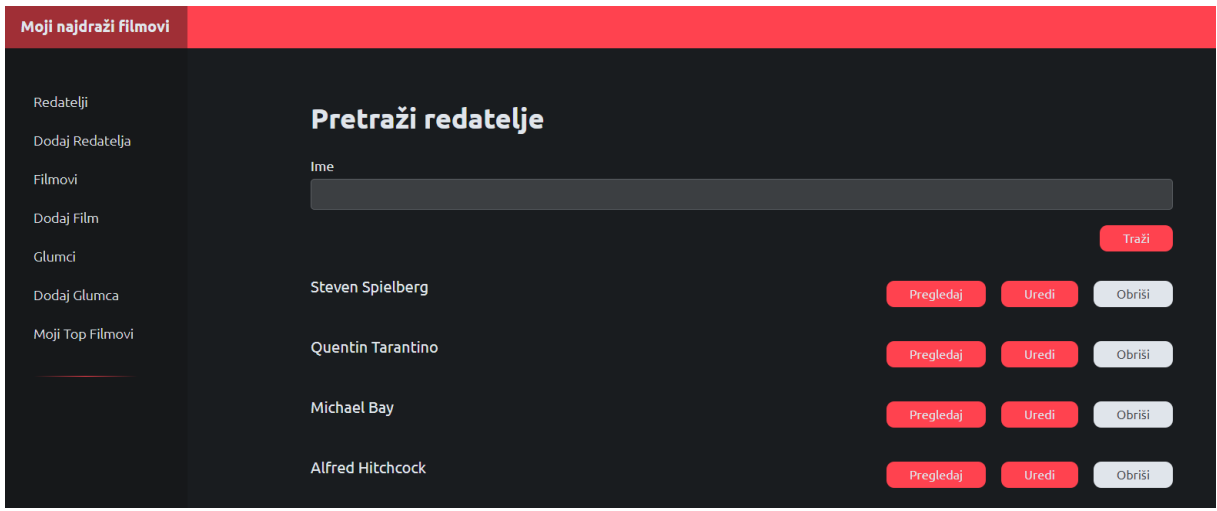

*Slika 51: indeks stranica svih redatelja*

*Izvor: izradio autor*

Odabirom tipke 'Redatelji' unutar navigacijskog okvira, otvara se indeks stranica redatelja, sa popisom svih unesenih redatelja. Pri vrhu se kao kod filmova nalazi tražilica za brži pristup željenom redatelju. Svaki različiti redatelj ima mogućnost pregleda, uređivanja i brisanja.

Klikom na 'Pregledaj' otvara se stranica sa detaljima odabranoga redatelja, te se i unutar nje kao i na indeksu može urediti sadržaj, tj. unešeni podatci. Primjer odabira na tipku 'Pregledaj' jednog redatelja je prikazana na slici 52.:

#### *Slika 52: primjer prikaza pregleda redatelja*

<span id="page-52-0"></span>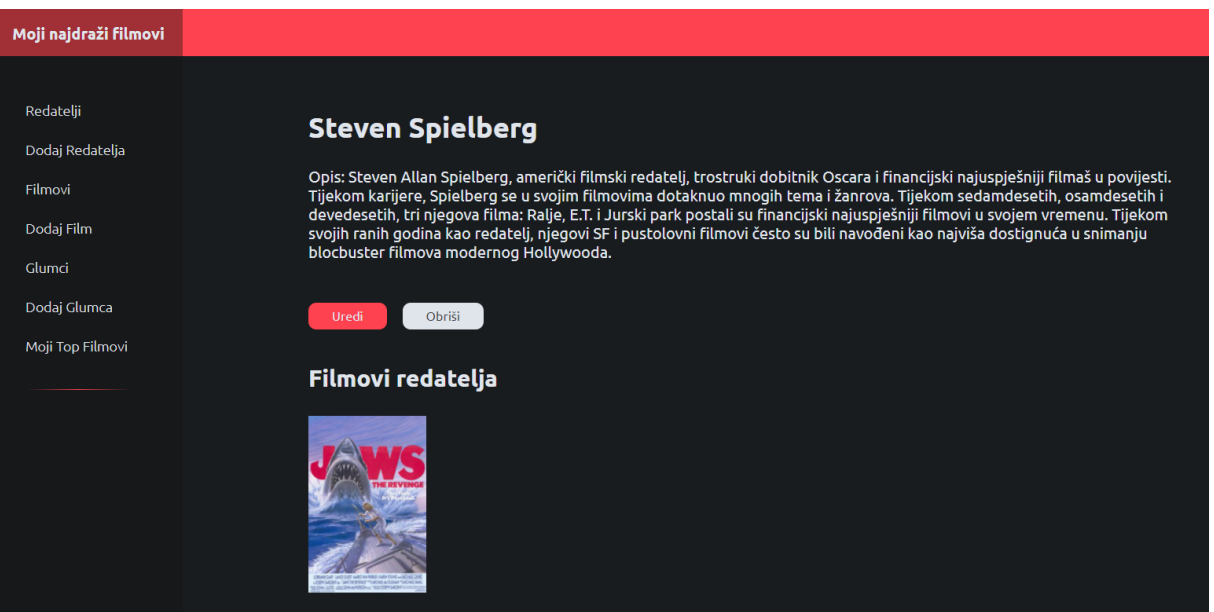

*Izvor: izradio autor*

Iz iznad priložene slike vidljivo je kako se pregledom određenoga redatelja uz opis, slikom prikazuju svi filmovi toga redatelja unesene unutar aplikacije. Za konkretan primjer redatelja Spielberga, u aplikaciju je unesen jedan njegov film, Ralje. Naravno, moguć je odabir slike filma koji dovodi do njegove stranice, koji izgleda na isti već prethodno opisan način (slika 50).

## <span id="page-53-0"></span>12.4.2. Dodavanje redatelja

#### *Slika 53: dodavanje novog redatelja*

<span id="page-53-1"></span>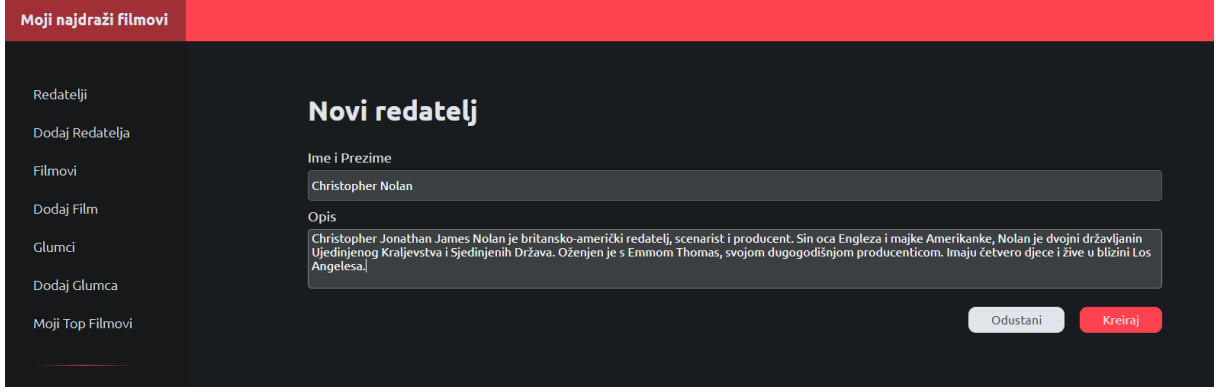

*Izvor: izradio autor*

Klikom na tipku 'Dodaj redatelja', otvara se stranica prikazana na slici 53 te se može unijeti novi redatelj. Nakon pritiska na tipku 'Kreiraj' otvara se stranica sa detaljima kreiranog redatelja, kao na slici 54.:

*Slika 54: kreirani redatelj stranica detalja*

<span id="page-53-2"></span>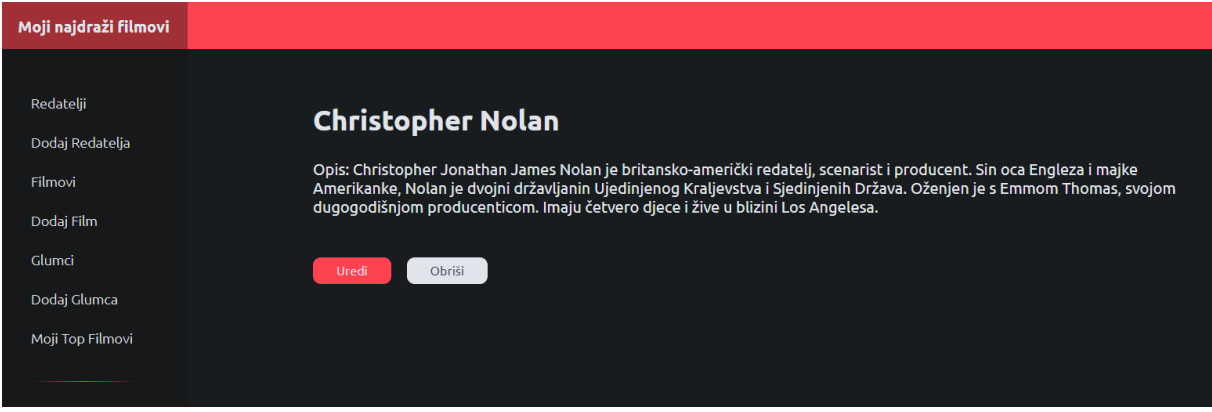

*Izvor: izradio autor*

Stranica nakon kreiranja redatelja također ima tipke koje omogućuju naknadno uređivanje i brisanje redatelja.

## <span id="page-54-0"></span>12.5. Glumci

### <span id="page-54-1"></span>12.5.1. Indeks stranica glumaca

<span id="page-54-2"></span>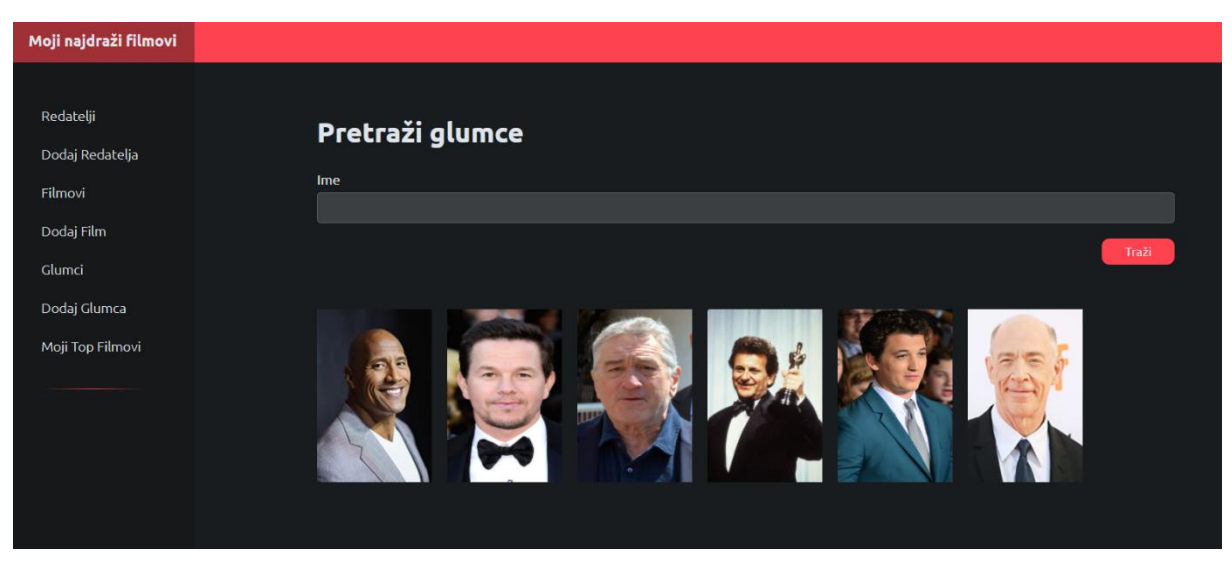

*Slika 55: indeks stranica glumaca*

*Izvor: izradio autor*

Odabirom tipke 'Glumci' unutar navigacijskog okvira, otvara se indeks stranica sa prikazaom svih unesenih glumaca. Iznad njih nalazi se tražilica. Kao i kod filmova, klikom na sliku određenog glumca, otvara se stranica sa njegovim detaljima, što je prikazano na slici 56.:

#### *Slika 56: pregled detalja glumca*

<span id="page-55-1"></span>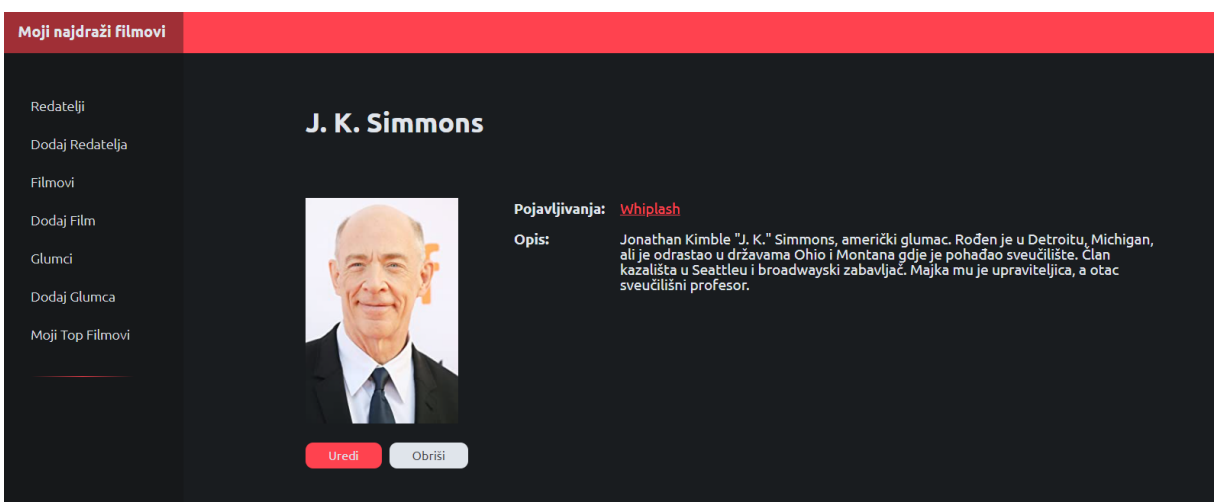

*Izvor: izradio autor*

Odabirom nekog glumca, uz sliku i opis, vidljivo je i može se kliknuti na film na kojemu se glumac pojavljuje, kao što je slučaj kod prikaza detalja filmova, gdje se odabirom glumca pod 'Uloge' dolazi na ovu stranicu prikaza detalja o glumcu (slika 50).

# <span id="page-55-0"></span>12.5.2. Dodavanje glumca

<span id="page-55-2"></span>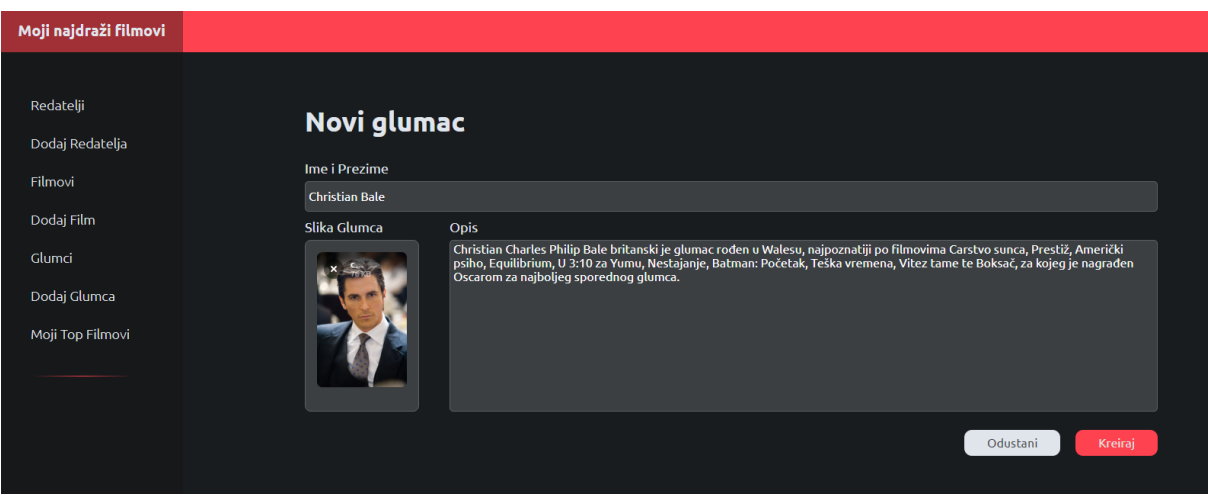

*Slika 57: prikaz dodavanja novog glumca*

*Izvor: izradio autor*

Nakon unosa podataka i učitavanja slike, klikom na 'Kreiraj', kreira se glumac u bazi i korisnika se preusmjerava na indeks stranicu svih glumaca pri čemu se vidi novo unešeni glumac. Slika 58.:

<span id="page-56-0"></span>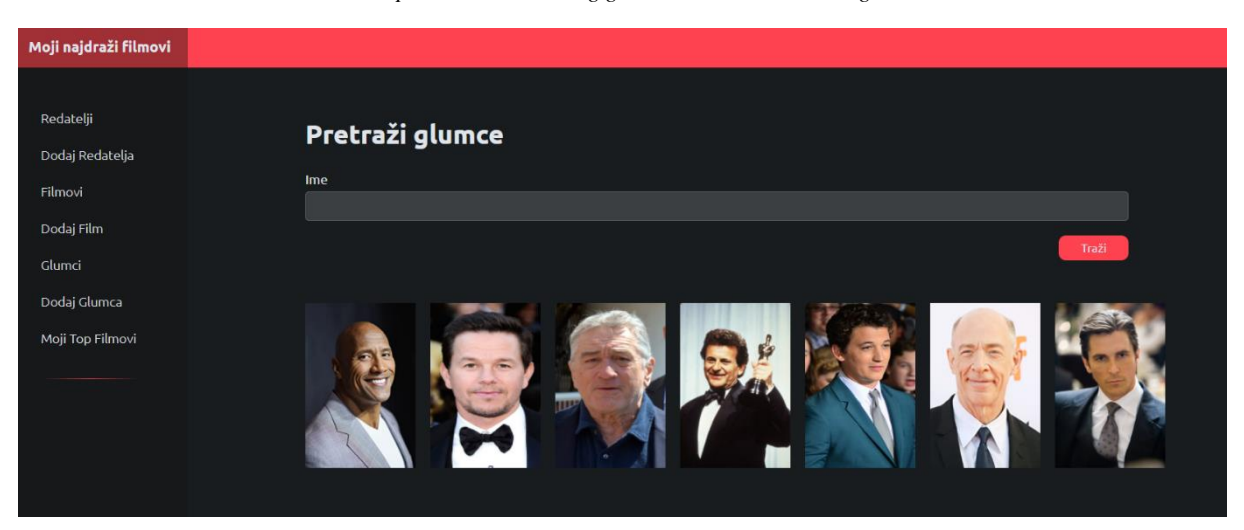

*Slika 58: prikaz novounesenog glumca na indeks stranici glumaca*

*Izvor: izradio autor*

### <span id="page-57-0"></span>12.6. Filmovi

#### <span id="page-57-1"></span>12.6.1. Indeks stranica filmova

<span id="page-57-2"></span>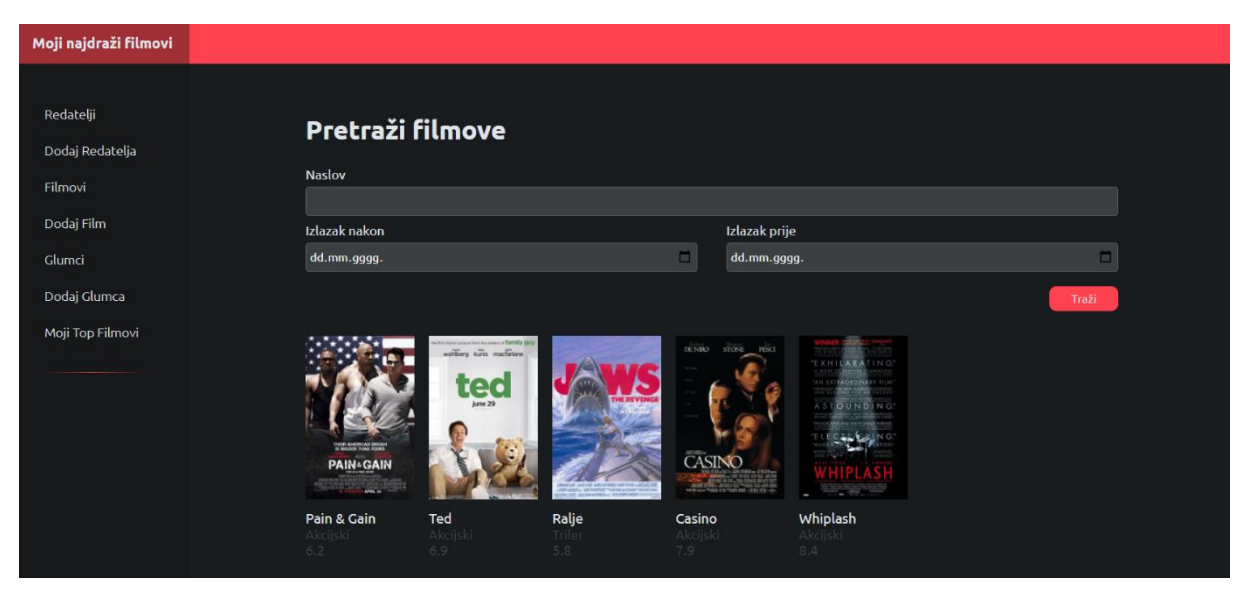

*Slika 59: indeks stranica svih filmova*

*Izvor: izradio autor*

Odabirom tipke 'Filmovi' unutar navigacijskog okvira, otvara se indeks stranica sa prikazom svih unesenih filmova. Iznad njih nalaze se tražilice po naslovu te traženje s obzirom na godinu izlaska. Klikom na sliku nekog filma, otvara se prikaz detalja filma kao što je prikazano na slici 50.

## <span id="page-58-0"></span>12.6.2. Dodavanje filma

<span id="page-58-1"></span>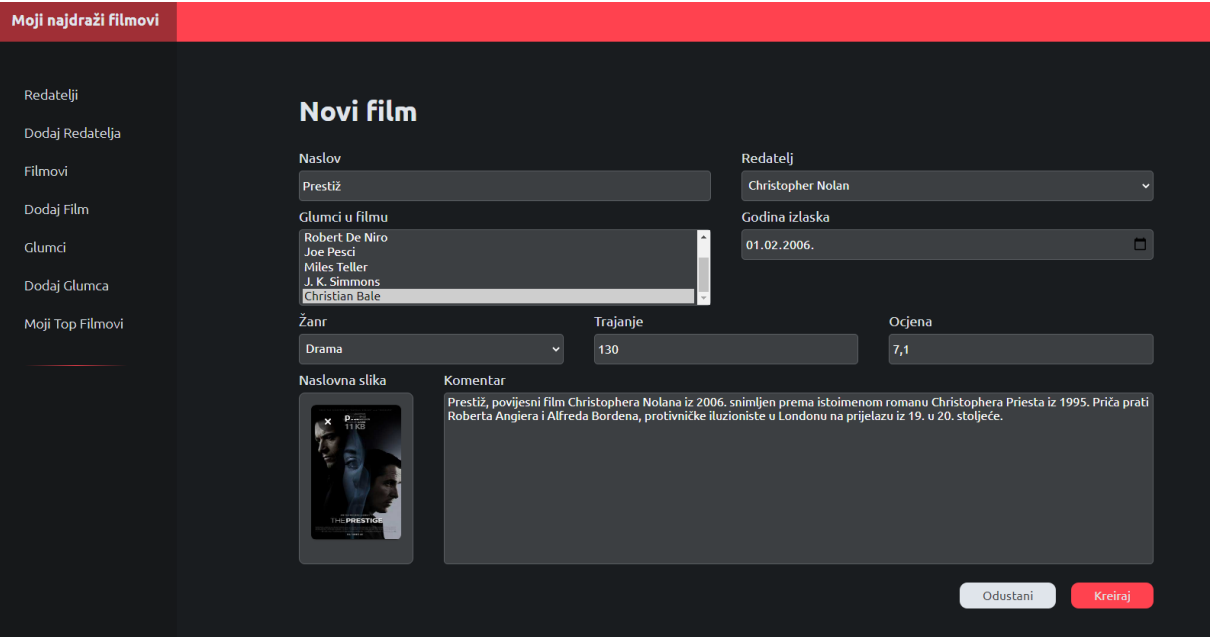

#### *Slika 60: primjer prikaza kreiranja novog filma*

*Izvor: izradio autor*

Nakon unosa podataka i učivanja slike filma, klikom na tipku 'Kreiraj', kreira se novi film te se korisnika preusmjerava na stranicu sa detaljima novounesenog filma. Slika 61.:

<span id="page-58-2"></span>

| Moji najdraži filmovi |                                                       |                  |                                                                                                    |  |  |  |
|-----------------------|-------------------------------------------------------|------------------|----------------------------------------------------------------------------------------------------|--|--|--|
|                       |                                                       |                  |                                                                                                    |  |  |  |
| Redatelji             | Prestiž                                               |                  |                                                                                                    |  |  |  |
| Dodaj Redatelja       |                                                       |                  |                                                                                                    |  |  |  |
| Filmovi               |                                                       |                  |                                                                                                    |  |  |  |
| Dodaj Film            | TON OF TRATHAN BESIDE' and THEREAT<br><b>LIACERAN</b> | <b>Redatelj:</b> | Christopher Nolan                                                                                                    |  |  |  |
|                       |                                                       | Godina izlaska:  | 2006                                                                                                    |  |  |  |
| Glumci                |                                                       | <b>Trajanje:</b> | 130'                                                                                                    |  |  |  |
| Dodaj Glumca          |                                                       | Žanr:            | <b>Drama</b>                                                                                                    |  |  |  |
| Moji Top Filmovi      |                                                       | Uloge:           | <b>Christian Bale</b>                                                                                                    |  |  |  |
|                       |                                                       | Ocjena:          | 7.1                                                                                                    |  |  |  |
|                       | THE PRESTIGE<br>OCTOBER 30                            | <b>Komentar:</b> | Prestiž, povijesni film Christophera Nolana iz 2006. snimljen prema istoimenom<br>romanu Christophera Priesta iz 1995. Priča prati Roberta Angiera i Alfreda<br>Bordena, protivničke iluzioniste u Londonu na prijelazu iz 19. u 20. |  |  |  |
|                       | Obriši<br>Uredi                                       |                  |                                                                                                    |  |  |  |
|                       | Pogledaj Redatelja                                    |                  |                                                                                                    |  |  |  |
|                       |                                                       |                  |                                                                                                    |  |  |  |

*Slika 61: prikaz stranice sa detaljima novounesenog filma*

*Izvor: izradio autor*

Nakon novog unesenog redatelja, glumca i filma, stranice sa unesenim entitetima izgledaju ovako: (Slike 62, 63 i 64)

<span id="page-59-0"></span>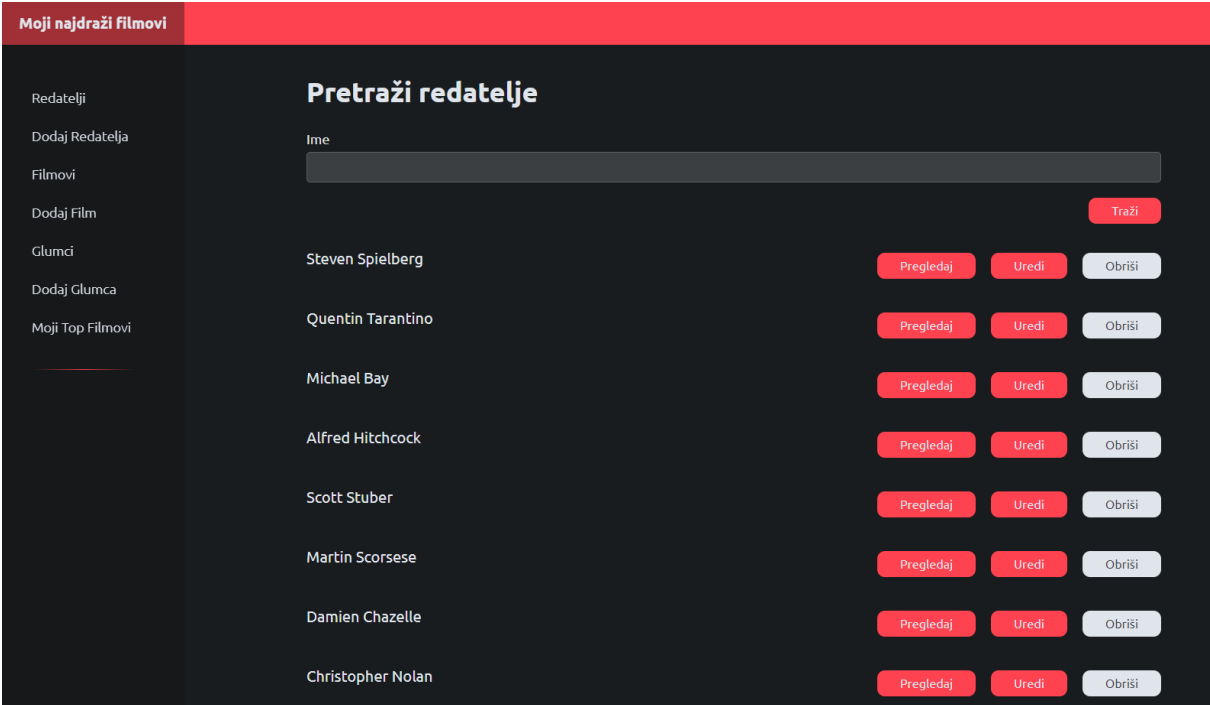

*Slika 62: prikaz novounesenog redatelja pri dnu indeks stranice redatelja*

*Izvor: izradio autor*

<span id="page-59-1"></span>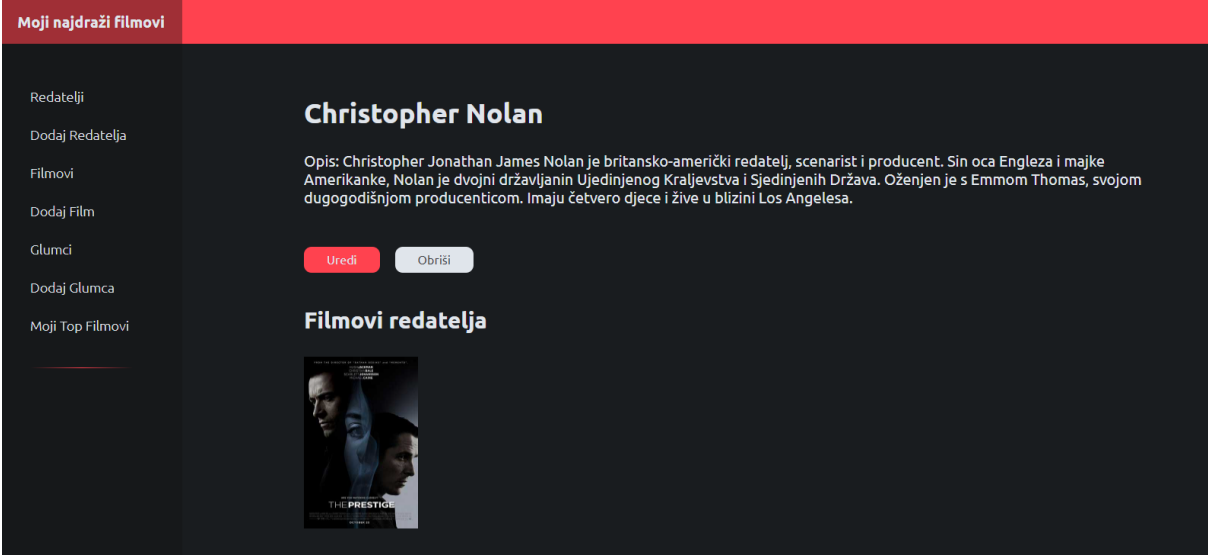

*Slika 63: detalji novounesenog redatelja (vidljivo je pojavljivanje novounesenog filma redatelja)*

*Izvor: izradio autor*

### <span id="page-60-0"></span>12.7. Moji Top Filmovi

Nakon kreiranja novog redatelja Christophera Nolana, glumca Christiana Balea i filma Prestiž, odabirom tipke 'Moji Top Filmovi' prikazani su svi filmovi (uz prethodno unešen) poredani po ocjeni. Slika 64.:

<span id="page-60-1"></span>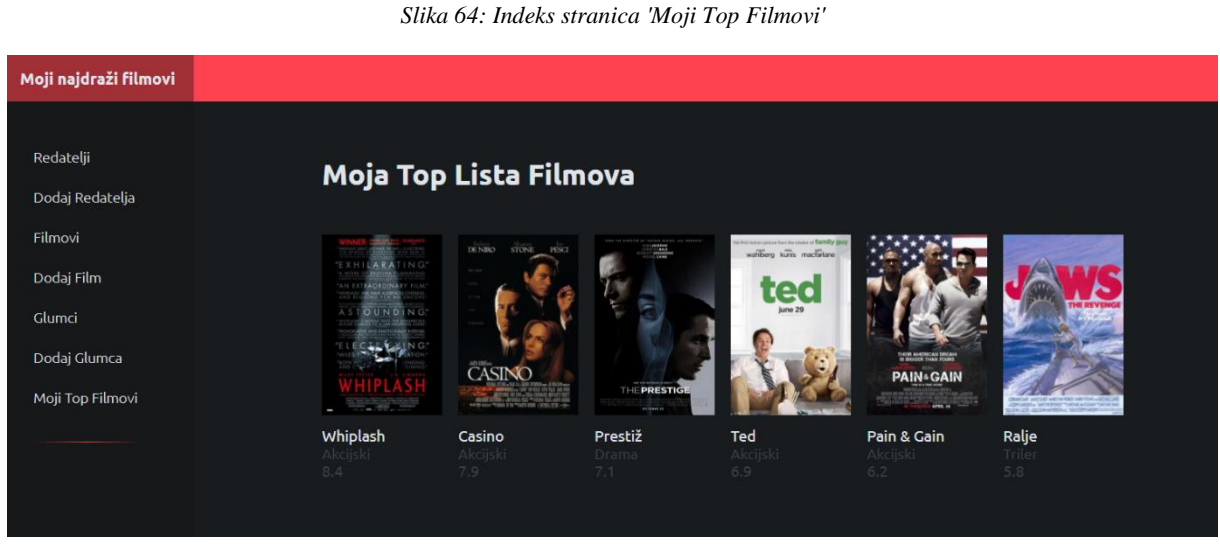

*Izvor: izradio autor*

Klikom na sliku svakog od prikazanih filmova, korisnika se preusmjerava na stranicu detalja prikazanim kao na slici 50.

# <span id="page-61-0"></span>**13. ZAKLJUČAK**

Za izradnju ovog projekta utrošeno je nekoliko tjedana predanog rada. Nakon svladavanja osnovnog principa funkcioniranja servera i putanja, izrada je tekla lakše i brže. Najviše vremenski zahtjevna faza bila je serverska strana; postavljanje svih potrebnih putanja; indeks stranice, pregled, brisanje, uređivanje za svaki model, a najmanje klijentski dio – CSS.

Glavni problem prilikom izrade aplikacije bili su mogućnost unošenja više glumaca za jedan film, a riješen je na način da se u modelu filma za objekt 'actors' omogući polje glumaca, koje zapravo i omogućava spremanje polja, dakle više glumaca za jedan film; te spremanje slika umjesto na Heroku server (iz razloga što se nakon resetiranja servera slike više ne pokazuju na klijentskoj strani) na bazu podataka.

Kao daljnje poboljšanje projekta predlaže se izrada responzivnosti za druge uređaje, poboljšati korisničko iskustvo, dodati registraciju i prijavljivanje za više korisnika.

Aplikacija je testirana na pregledniku Google Chrome unutar Windows 10 operativnog sustava.

Autor se nada rastu u popularnosti i korištenju tehnologija Node.js, Express.js i MongoDB i JavaScripta općenito kao i njihovom korištenju na budućem poslu.

### <span id="page-62-0"></span>**14. LITERATURA**

- 1. CSS (2020), https://hr.wikipedia.org/wiki/CSS
- 2. D. Mihovilović (2014), Hello node.js, http://blog.king-ict.hr/hello-nodejs (21.7.2014.)
- 3. E. Veledar (2019), MVC Architecture, https://medium.com/@emirveledar/mvcarchitecture-819c5918f160
- 4. Framework (2020), http://www.tematikawebstudio.com/sta-je-framework.php
- 5. GitHub (2020), https://en.wikipedia.org/wiki/GitHub
- 6. M. Rouse (2020), vanilla, https://whatis.techtarget.com/definition/vanilla
- 7. MongoDB (2020), https://en.wikipedia.org/wiki/MongoDB
- 8. Početak rada s Express.js (2020), hr.admininfo.info/empezando-trabajar-con-express
- 9. Software Library (2016), https://www.techopedia.com/definition/3828/softwarelibrary
- 10. Software stack (2020), https://www.pcmag.com/encyclopedia/term/software-stack
- 11. Uvod u HTML (2020), https://tesla.carnet.hr/mod/book/view.php?id=5430&chapterid=885
- 12. What Does it Mean by Full-Stack Development? (2020), https://medium.com/@sagarajkt/what-does-it-mean-by-full-stack-developmentd07b3f5aa5c3 (2.1.2020.)
- 13. What is EJS? (2020), https://ejs.co/
- 14. What is npm? (2020), https://www.w3schools.com/whatis/whatis\_npm.asp

# <span id="page-63-0"></span>**15. POPIS SLIKA**

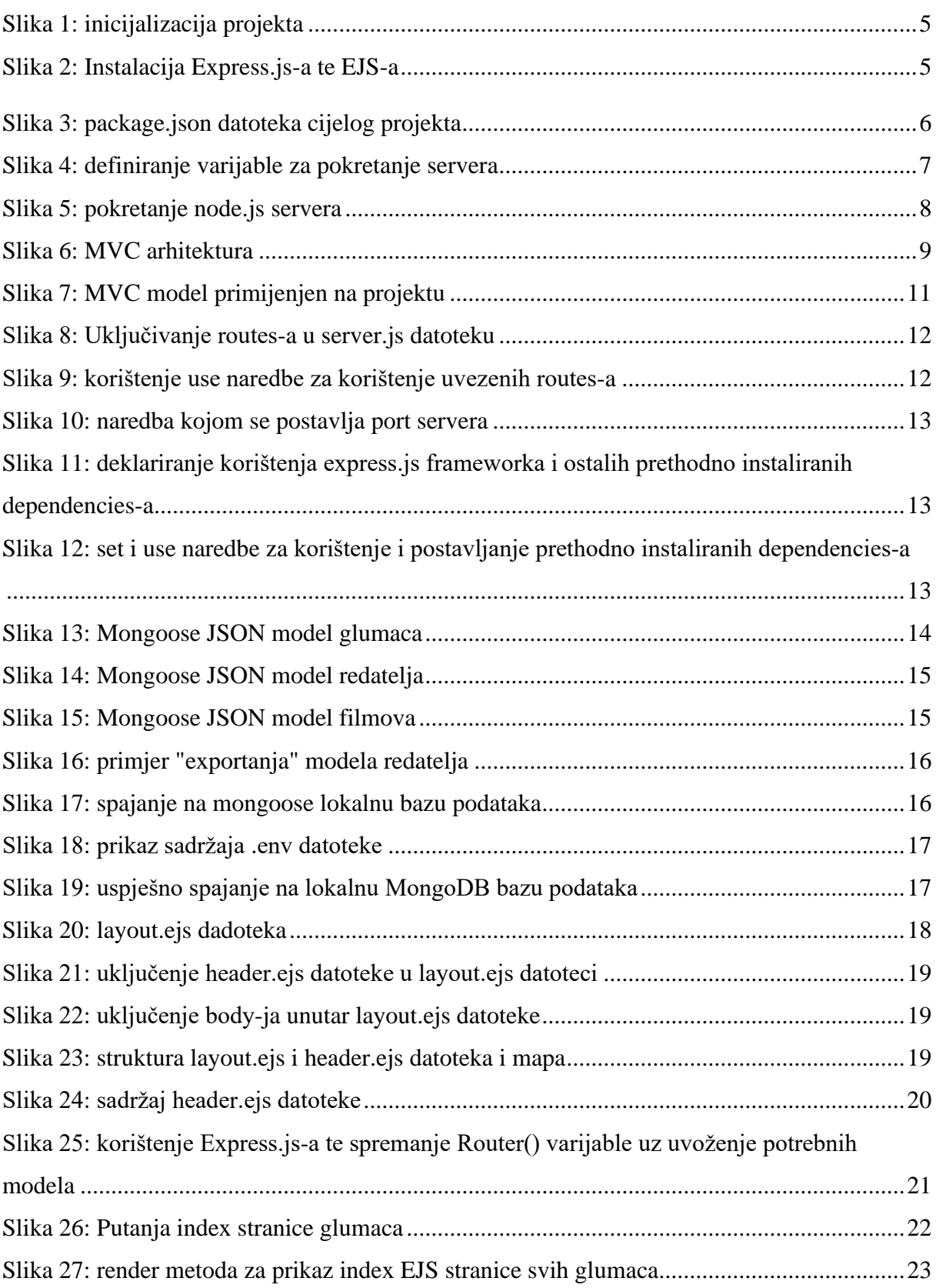

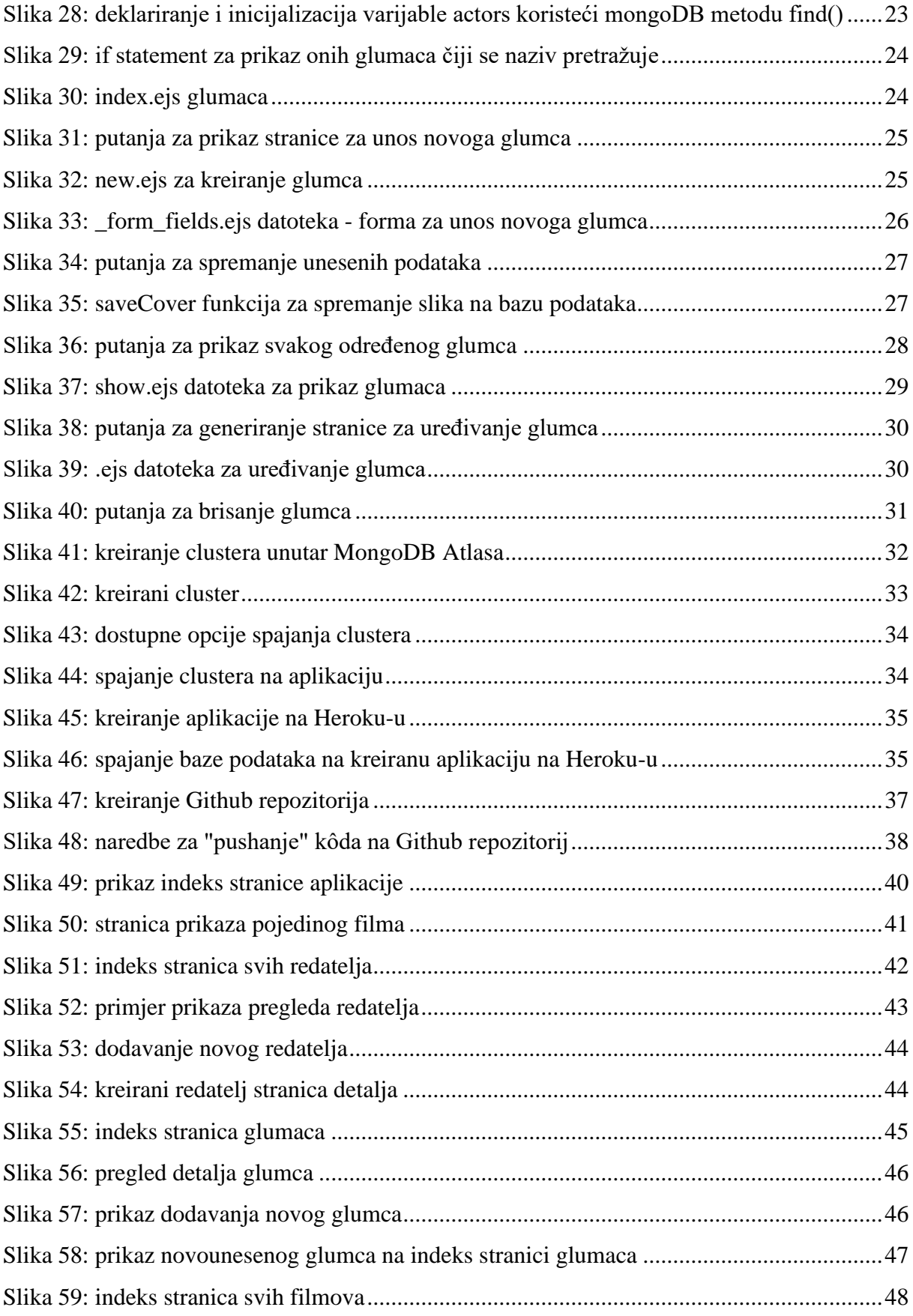

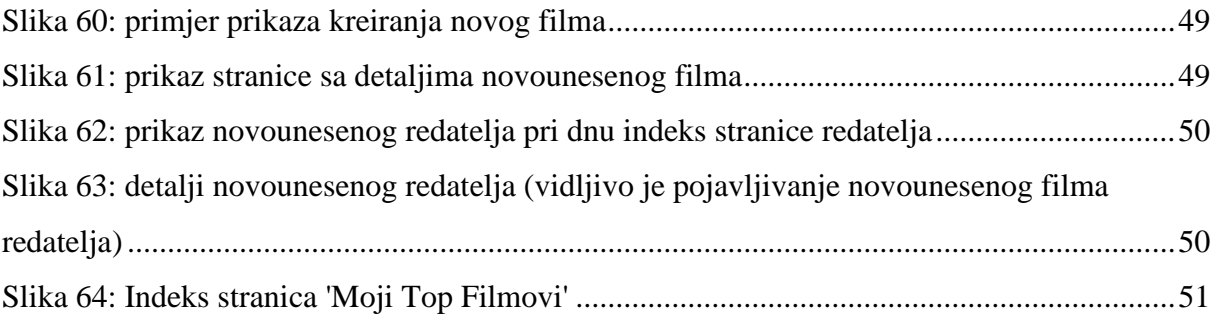